# $\frac{d\ln\ln}{d}$

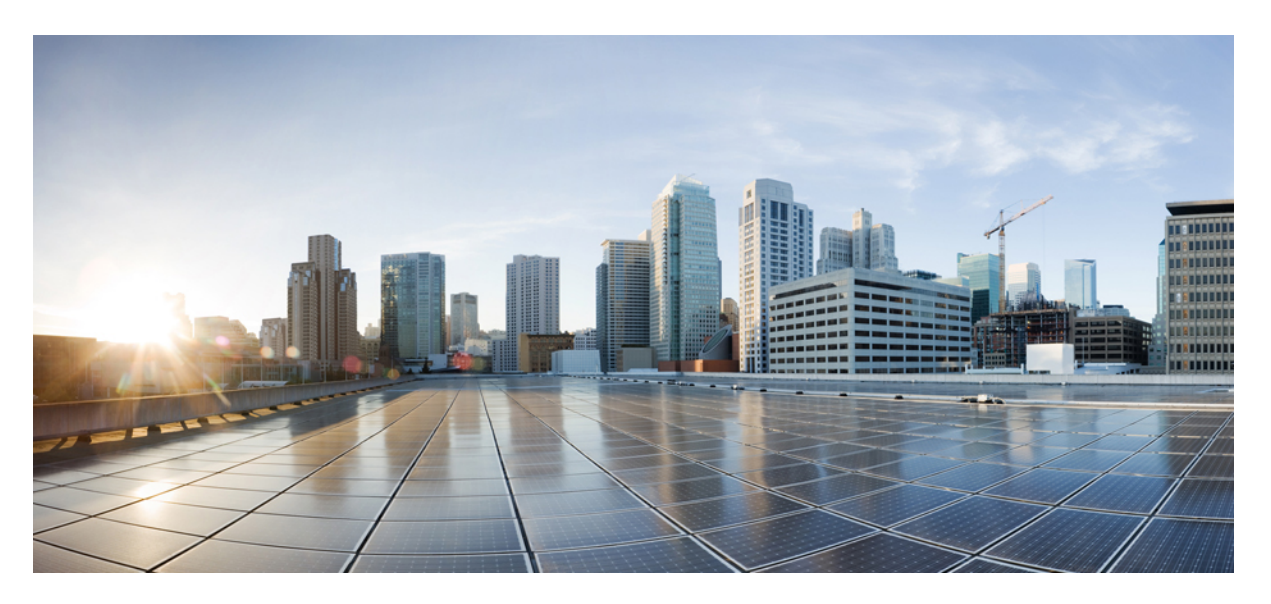

### **Cisco Cyber Vision Smart Licensing User Guide, Release 4.2.0**

**First Published:** 2021-01-01 **Last Modified:** 2023-04-12

### **Americas Headquarters**

Cisco Systems, Inc. 170 West Tasman Drive San Jose, CA 95134-1706 USA http://www.cisco.com Tel: 408 526-4000 800 553-NETS (6387) Fax: 408 527-0883

© 2021–2023 Cisco Systems, Inc. All rights reserved.

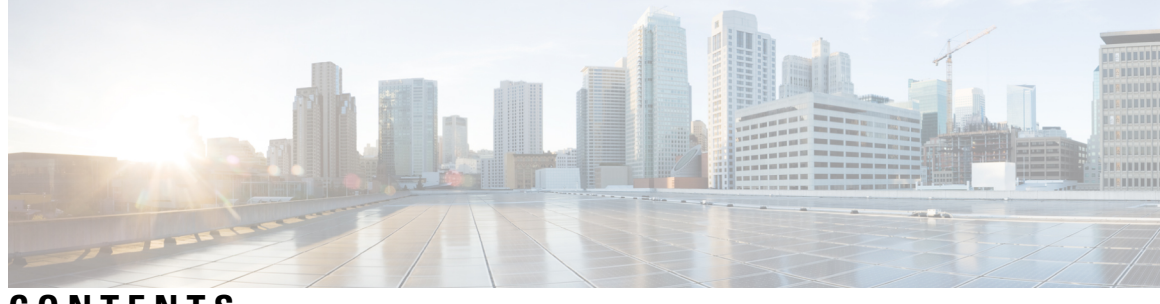

**CONTENTS**

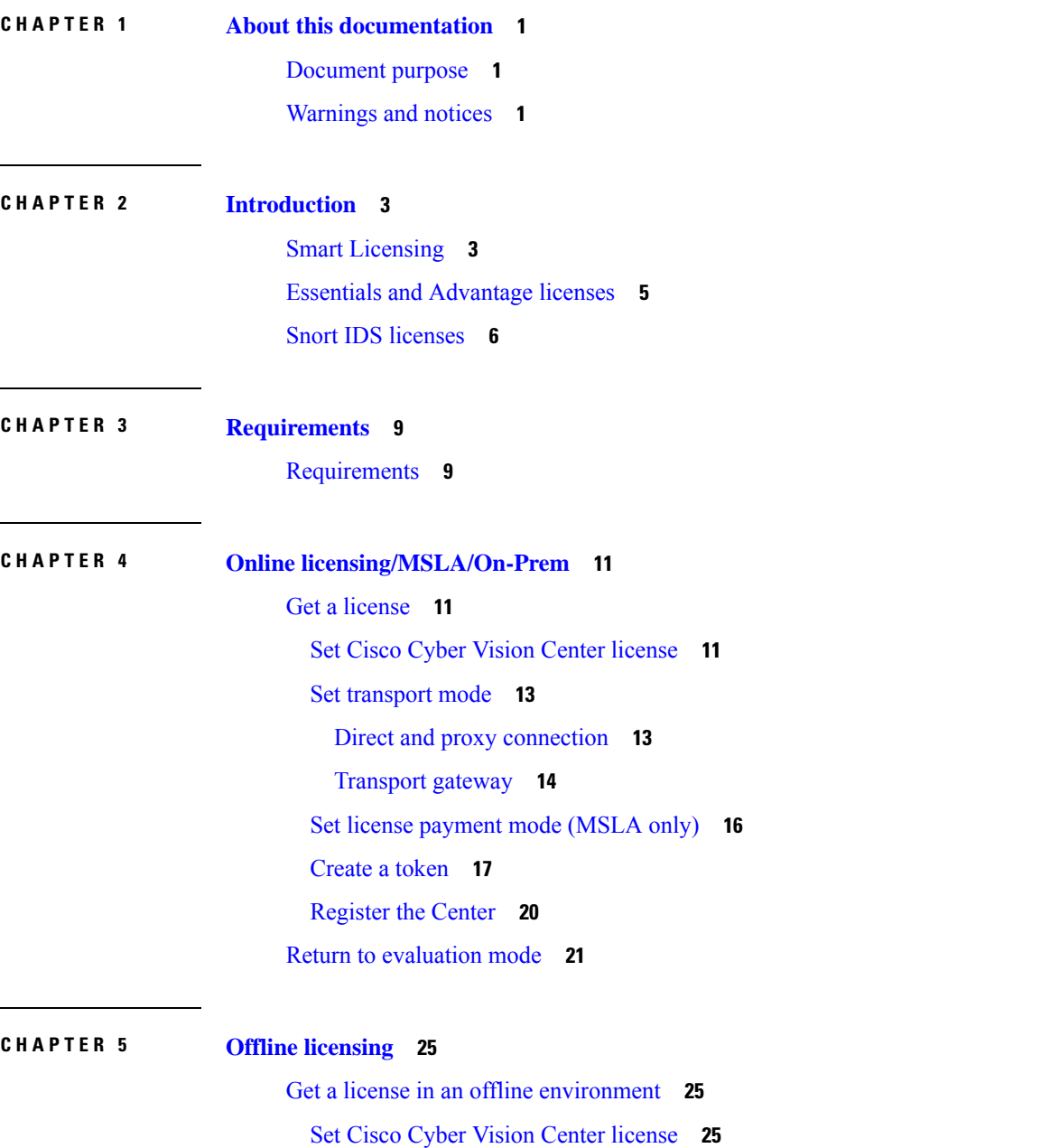

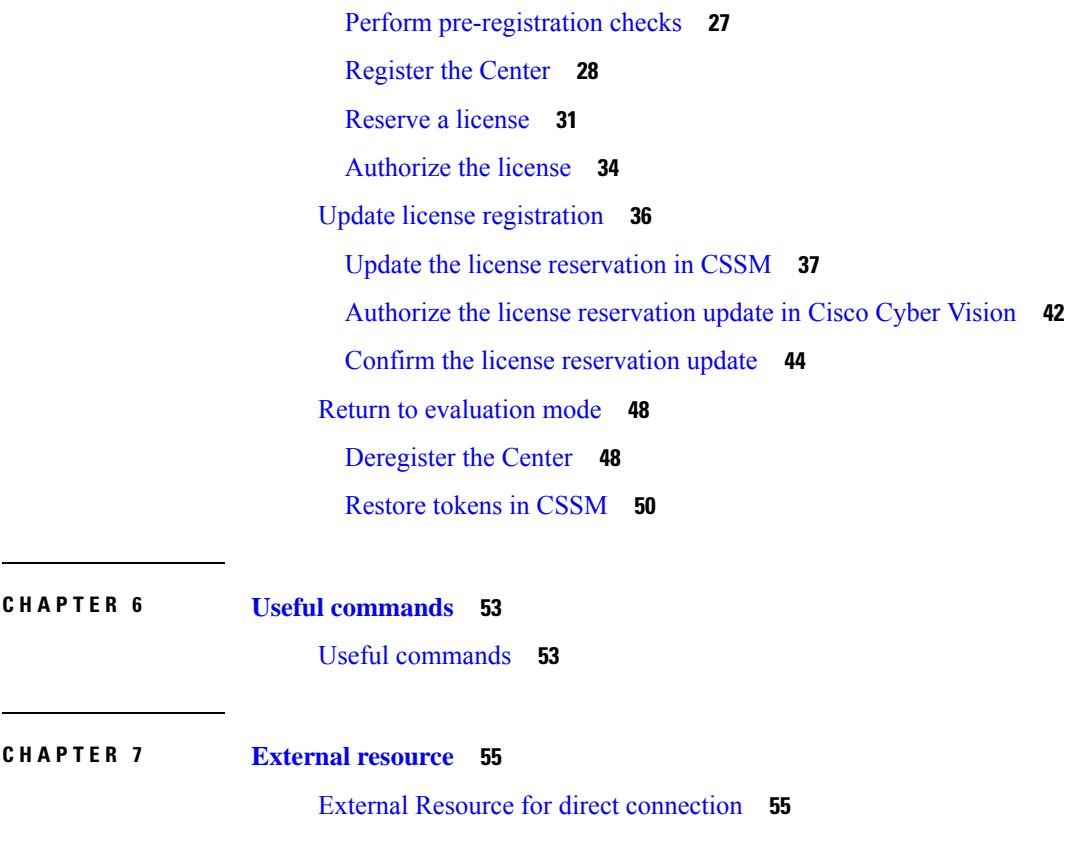

I

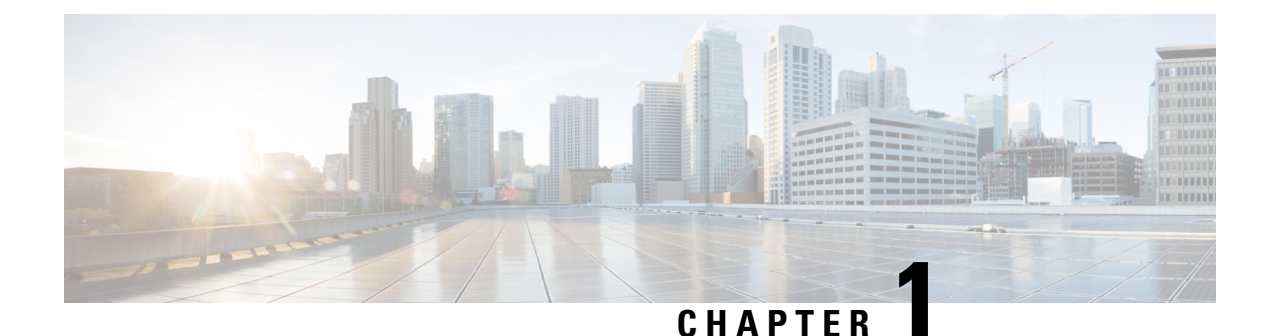

# <span id="page-4-0"></span>**About this documentation**

- [Document](#page-4-1) purpose, on page 1
- [Warnings](#page-4-2) and notices, on page 1

### <span id="page-4-1"></span>**Document purpose**

This document explains how to manage licenses in Cisco Cyber Vision for an online registration, an offline registration, in the case of a Managed Service License Agreement and an On-Prem registration.

This manual applies to **system version 4.2.0**.

### <span id="page-4-2"></span>**Warnings and notices**

This manual contains notices you have to observe to ensure your personal safety as well as to prevent damage to property.

The notices referring to your personal safety and to your property damage are highlighted in the manual by a safety alert symbol described below. These notices are graded according to the degree of danger.

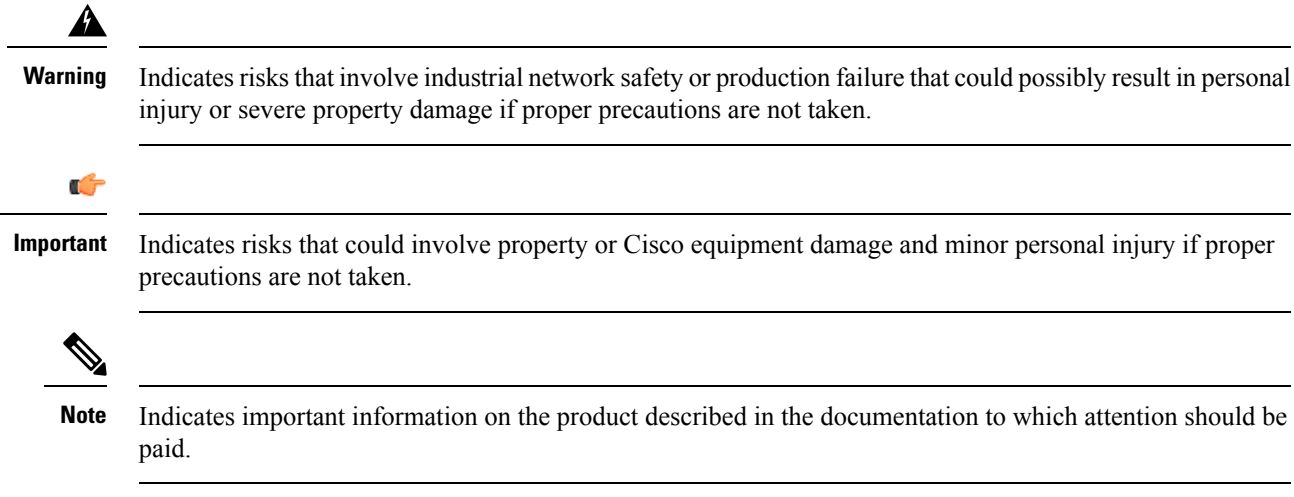

 $\mathbf I$ 

#### **Cisco Cyber Vision Smart Licensing User Guide, Release 4.2.0**

٦

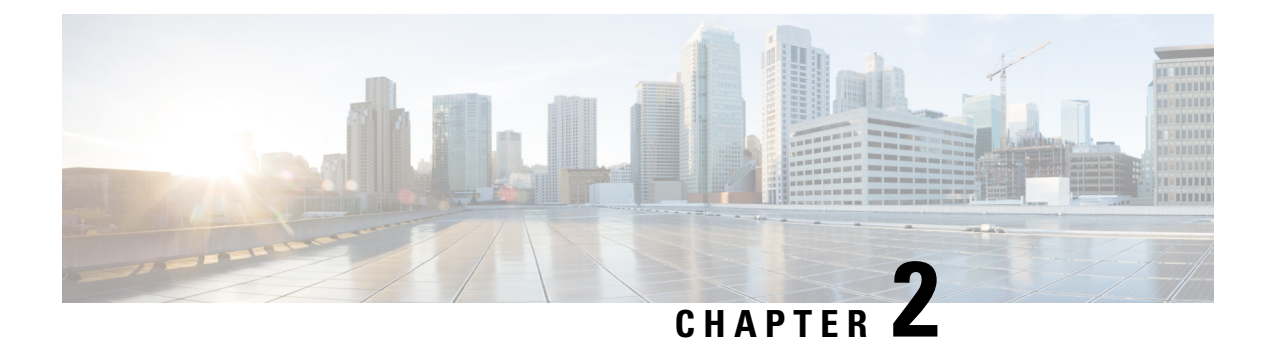

# <span id="page-6-0"></span>**Introduction**

- Smart [Licensing,](#page-6-1) on page 3
- Essentials and [Advantage](#page-8-0) licenses, on page 5
- Snort IDS [licenses,](#page-9-0) on page 6

## <span id="page-6-1"></span>**Smart Licensing**

When you install Cisco Cyber Vision for the first time you get a 90-day trial. Once the trial expires, a connection to the cloud is required so components can be counted and billed in order to continue using Cisco Cyber Vision. Different options exist to get a license depending on the network configuration, its network policy, and whether there is a third-party service provider involved.

An online environment can benefit from a direct connection to the cloud, possibly through a proxy, whereas an offline environment will require an additional license reservation. Industrial networks with many Cisco Cyber Vision Centers to manage may be equipped with a local satellite and use Cisco Smart Software Manager Satellite On-Prem as licensing service. Likewise, customers dealing with a third-party service provider must use a local On-Prem satellite, but under the Managed Service License Agreement.

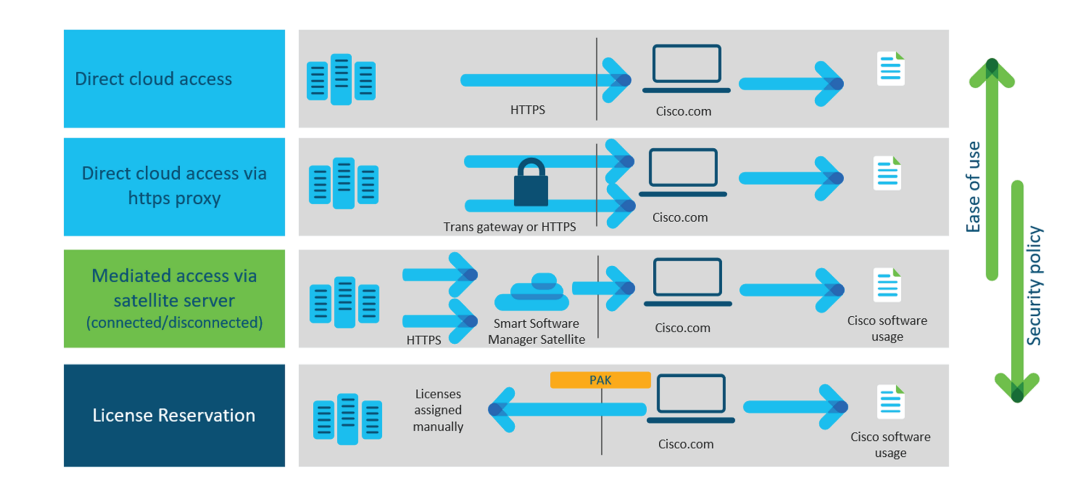

#### **Smart Licensing Services:**

• Cisco Smart Software Manager (CSSM): licensing service located in the cloud.

• Cisco Smart Software Manager Satellite On-Prem (CSSM On-Prem): a local service, also named satellite, which connects to the cloud for license requests.

**Online registration:** flexible security policy, ease of use. A number of Cisco Cyber Vision credits is purchased through a Smart Account and any Center from the package can use these credits. To retrieve a license and ensure credit management, the Cisco Cyber Vision Center sends usage information to the cloud directly over the internet or via a https proxy. No additional components are required for this connection mode. Access: CSSM or CSSM On-Prem.

**Offline registration:** strong security policy. As opposed to online registration, the association credits-Center is done manually by the user. Getting a license requires the License Reservation feature to be enabled and information to be copied and pasted between Cisco Cyber Vision and cisco.com. The procedure to get a license is described in the Offline [licensing,](#page-28-3) on page 25 section. Access: CSSM.

**Managed Service License Agreement:** MSLA is a buying program used whenever there is a third-party service provider involved (i.e. the environment can be whether online or offline). This mode requires the use of Cisco Smart Software Manager Satellite On-Prem, which is an on-site license server through which the license request is done to cisco.com. The procedure to retrieve a license is very similar to the online one and are described under the same section. Access: CSSM On-Prem.

**On-Prem registration:** On-Prem registration is also available without MSLA, especially useful in industrial networks with numerous Centers to manage. Each Cisco Cyber Vision Center sends usage information to a locally installed appliance named satellite. Information with cisco.com issent periodically to keep the satellite in synchronization. This synchronization can occur automatically in connected environments or manually in disconnected environments. Access: CSSM On-Prem.

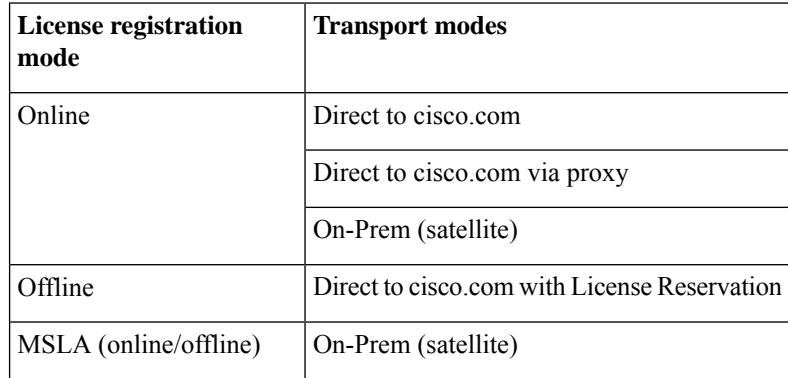

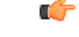

**Important**

As the installation procedure for online licensing, MSLA and On-Prem (satellite) are very close, they are grouped under the same section. Refer to the Online [licensing/MSLA/On-Prem](#page-14-3) section.

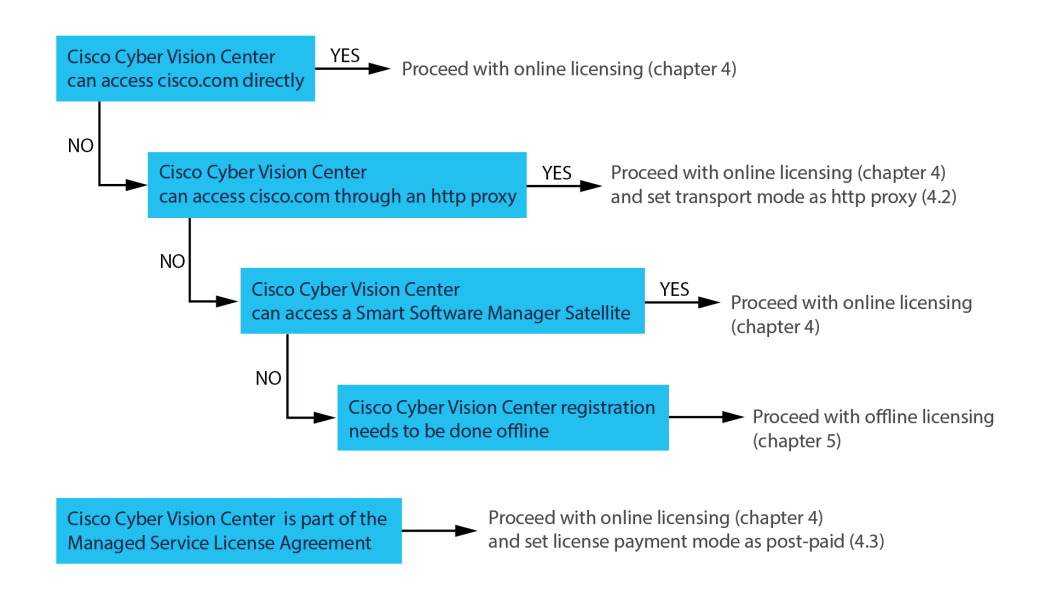

# <span id="page-8-0"></span>**Essentials and Advantage licenses**

Cisco Cyber Vision provides two different feature packages. The Essentials license provides basic features whereas the Advantage one includes Essentials features, plus advanced features, all listed herebelow. These licenses can be enabled from the License administration page in Cisco Cyber Vision and the activation of the Advantage license could lead to additional costs. In addition, note that to use Snort subscriber rules on sensors with IDS the Advantage license must be enabled.

### **Cisco Cyber Vision Essentials**

#### **Inventory**

- Device inventory
- Identify communication patterns
- Generate inventory reports

#### **Vulnerability**

- Identify device vulnerabilities
- Generate vulnerability reports

#### **Activities**

- Track control system events
- Generate device activity reports

#### **RESTful API**

• REST API programming interface

#### **Cisco Cyber Vision Advantage**

It includes Essentials features, plus:

#### **Security posture**

• Device Risk Scoring

#### **Intrusion detection**

- Snort IDS on supported sensors
- Talos community signatures (New rules may be added 30 days after release)

#### **Behavior monitoring**

- Create baselines for asset behaviors
- Alerts on deviations

#### **Advanced integration**

- SecureX Ribbon
- pxGrid integration with ISE
- Firepower Host Attribute integration
- SIEM Integration Splunk, IBM QRadar
- ServiceNow OT Management integration

### <span id="page-9-0"></span>**Snort IDS licenses**

It is possible to use Snort Intrusion Detection System Community and Subscriber rules on Cisco Cyber Vision through the following compatible sensors:

- Cisco IC3000 Industrial Compute Gateway
- Cisco Catalyst 9300 Series Switches
- Cisco Catalyst 9400 Series Switches
- Cisco IR8340 Integrated Services Router Rugged
- Center DPI (one sensor IDS license must be installed per Center DPI interface)

Snort IDS is only available with the Advantage license enabled on Cisco Cyber Vision.

You can enable IDS on each compatible sensor from the sensor right side panel in the sensor administration page. By default, Community rules are enabled.

A toggle button is available in the Snort administration page for Subscriber rules to take over detection.

Note that Subscriber rules will be enabled on all compatible sensors with IDS enabled. This means that it is not possible to have sensors running with Community rules and others running with Subscriber rules at the same time. An IDS license reservation token is also required per sensor with IDS enabled with Subscriber rules.

If the industrial network is monitored by ten Cisco Catalyst 9300 but only one has IDS enabled, then only one reservation token is required.

In case of offline licensing, you must update the license manually to reserve tokens. To do so, follow the Update license [registration](#page-39-0) procedure.

For more information, refer to the Cisco Cyber Vision GUI Administration Guide.

 $\mathbf I$ 

#### **Cisco Cyber Vision Smart Licensing User Guide, Release 4.2.0**

٦

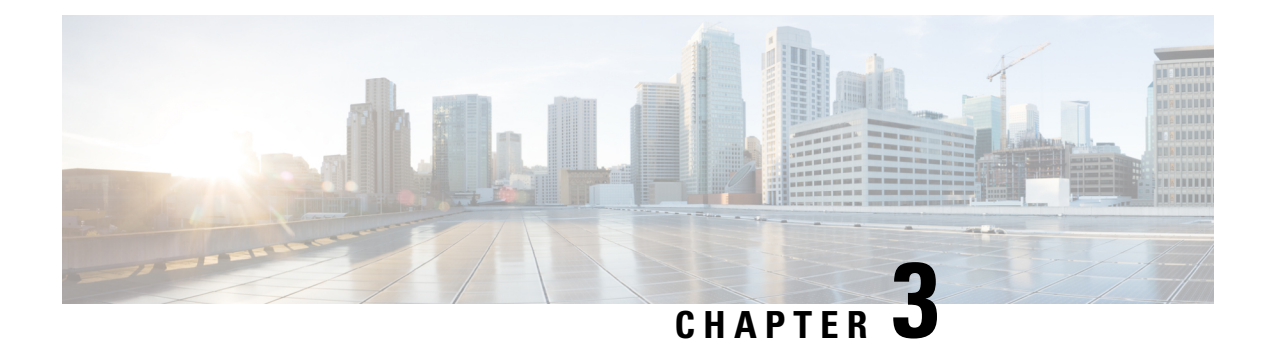

# <span id="page-12-0"></span>**Requirements**

• [Requirements,](#page-12-1) on page 9

# <span id="page-12-1"></span>**Requirements**

- An access to CSSM or CSSM On-Prem.
- An Admin or Product access to Cisco Cyber Vision.

 $\mathbf{l}$ 

<span id="page-14-3"></span>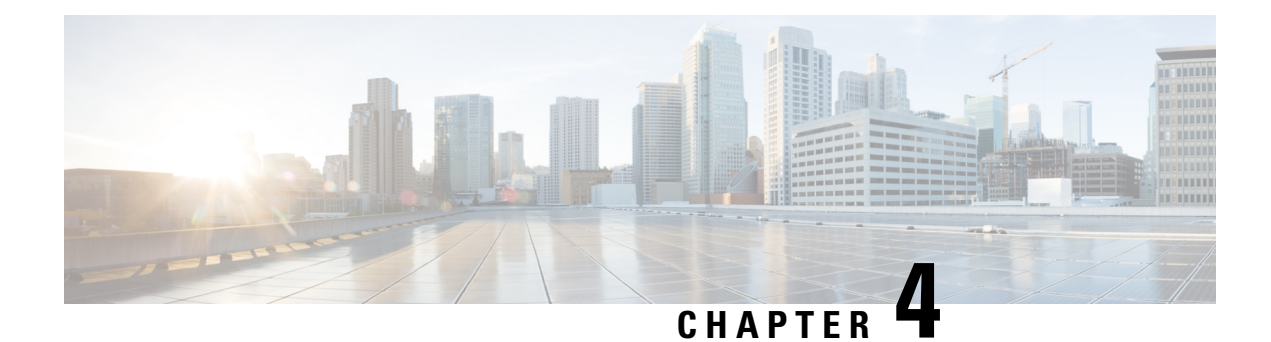

# <span id="page-14-0"></span>**Online licensing/MSLA/On-Prem**

This section describes how to get a license and applies to the following use cases:

- Getting a license through direct cloud access, over the internet or through a http proxy server.
- Getting a license as part of the Managed Service License Agreement (online and offline environments)
- Getting a license through an On-Prem access (online and offline environments)

#### You will:

- **1.** Set Cisco Cyber Vision Center license (Essentials or Advantage).
- **2.** Set [transport](#page-16-0) mode (Direct and proxy [connection](#page-16-1) or [Transport](#page-17-0) gateway).
- **3.** Set license [payment](#page-19-0) mode (MSLA only) (MSLA only).
- **4.** [Create](#page-20-0) a token.
- **5.** [Register](#page-23-0) the Center.

Return to [evaluation](#page-24-0) mode is explained at the end of this section and applies to all use cases mentioned above.

- Get a [license,](#page-14-1) on page 11
- Return to [evaluation](#page-24-0) mode, on page 21

### <span id="page-14-2"></span><span id="page-14-1"></span>**Get a license**

### **Set Cisco Cyber Vision Center license**

Before starting with license registration, make sure that the license type set is relevant to the Center usage. You can choose between Essentials and Advantage. Note that changing this setting can cause additional costs.

To set the Cisco Cyber Vision Center's license:

#### **Procedure**

**Step 1** Navigate to System Administration > License.

**Step 2** Click "edit the Software Subscription Licensing".

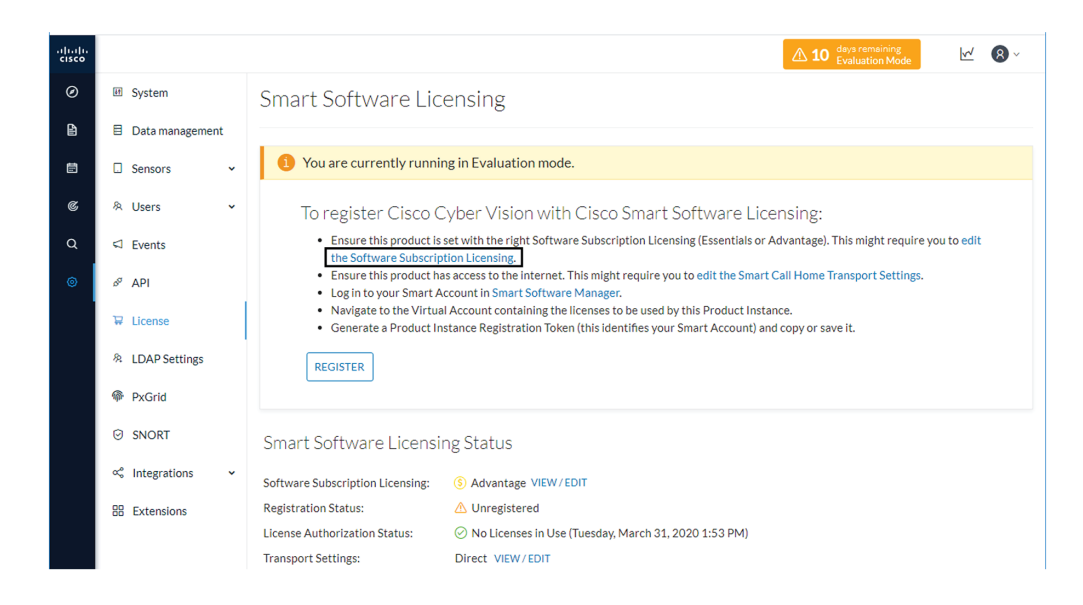

**Step 3** Toggle the button to select the license type (Essentials or Advantage).

**Note** By default, the license type is set to Advantage.

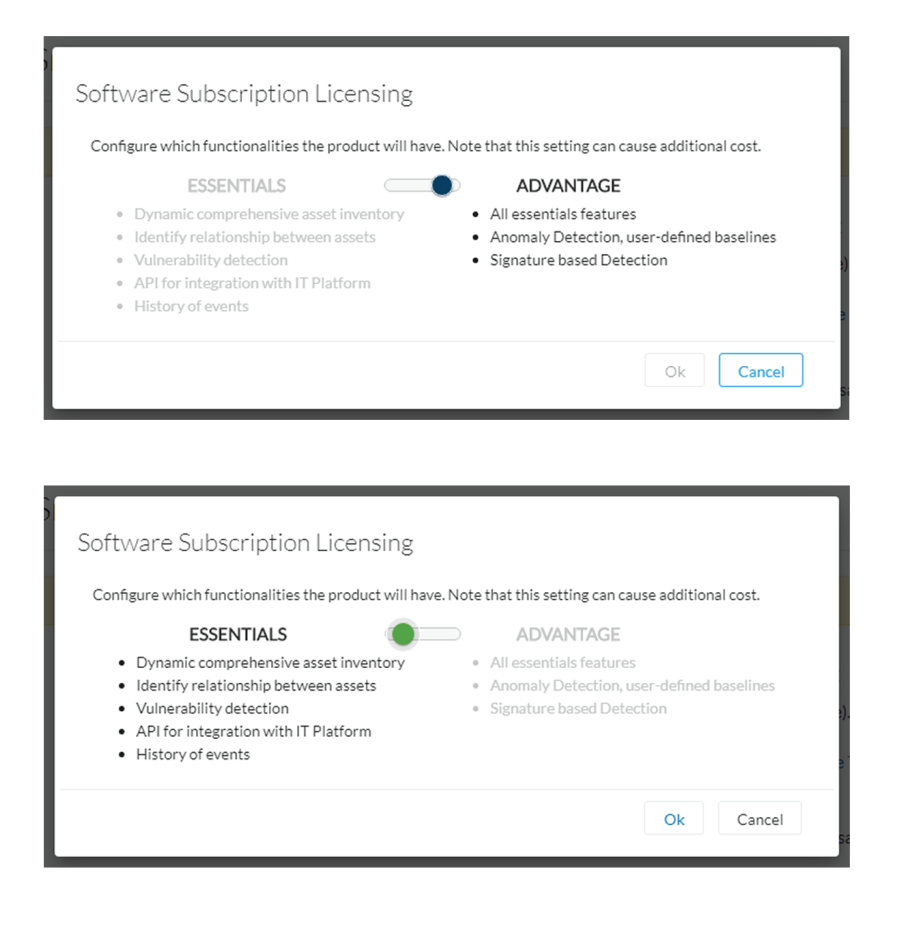

Ш

### <span id="page-16-0"></span>**Set transport mode**

A network path to Cisco license server must be set so the Center can communicate directly or through a proxy with the cloud, or with an on-site satellite. This section explains how to set the transport mode accordingly.

- In case of direct connection to the cloud or through a proxy, or if CSSM On-Prem is used (independently of the MSLA), refer to the Direct and proxy [connection](#page-16-1) procedure.
- If needed or if CSSM On-Prem is used as part of the Managed Service License Agreement (MSLA), refer to the [Transport](#page-17-0) gateway procedure.

### <span id="page-16-1"></span>**Direct and proxy connection**

#### **Procedure**

**Step 1** In Cisco Cyber Vision, click **edit the Smart Call Home Transport Settings**.

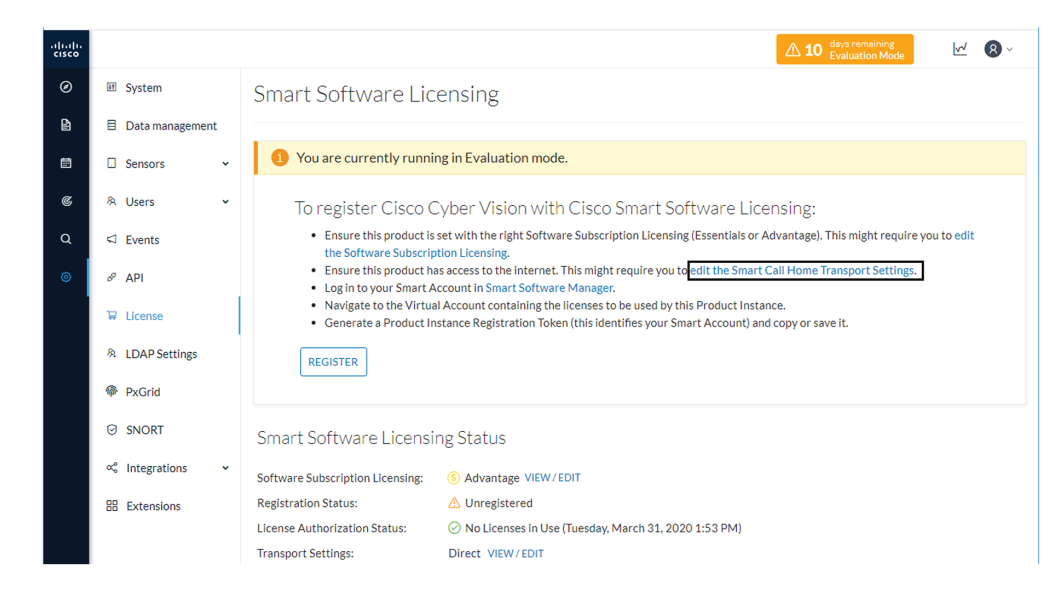

The transport settings window pops up.

- **Step 2** Select how the Cisco Cyber Vision Center will reach the CSSM (cloud).
	- The option Direct is selected by default. It means that the Cisco Cyber Vision Center has secure access to the Internet and can reach the CSSM server using a ciphered connection.
	- The option HTTP/HTTPS Proxy should be selected if the Cisco Cyber Vision Center has access to the Internet through a Proxy.

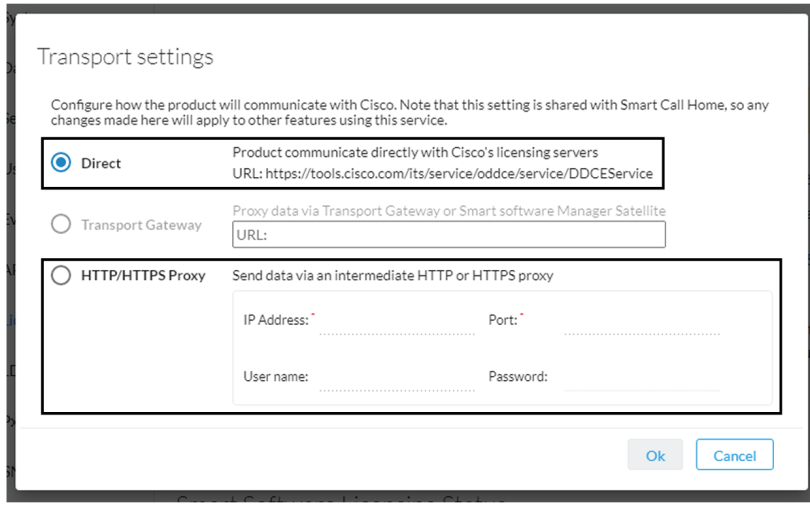

### <span id="page-17-0"></span>**Transport gateway**

If required, or if the license is being deployed as part of the Managed Service License Agreement, set the transport mode as transport gateway.

To set the transport mode as transport gateway:

### **Procedure**

- **Step 1** In CSSM On-Prem, navigate to Smart Licensing > Inventory > General.
- **Step 2** Click the link **Smart Transport Registration URL**.

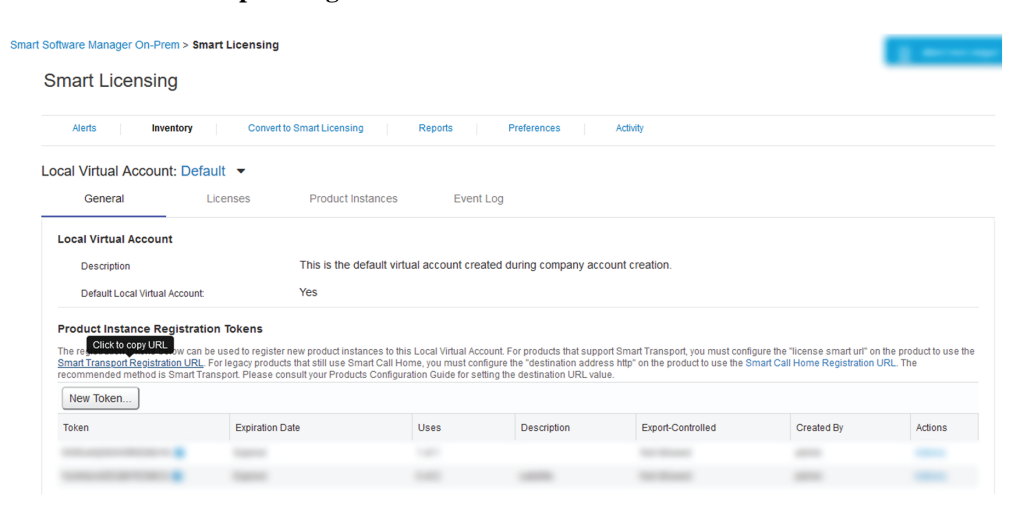

**Step 3** Copy the Product Registration URL that is displayed in the pop-up.

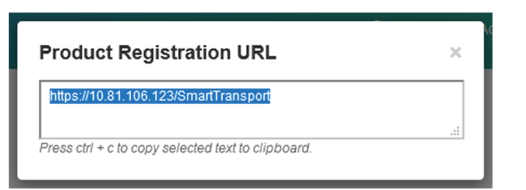

### **Step 4** In Cisco Cyber Vision > Admin > License, click the link **edit the Smart Call Home Transport Settings**.

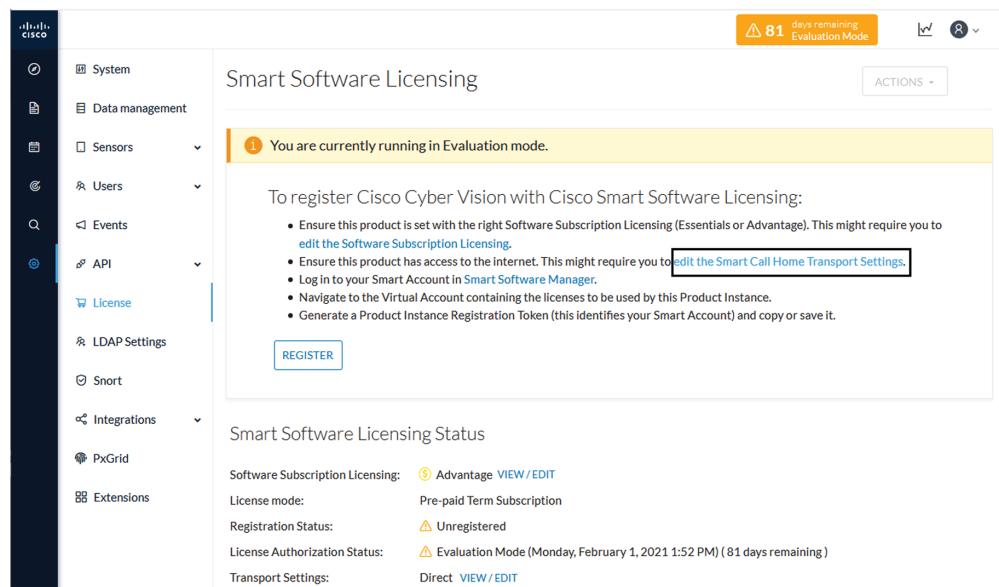

The Transport settings window pops up.

### **Step 5** Select **Transport Gateway** and paste the Product Registration URL.

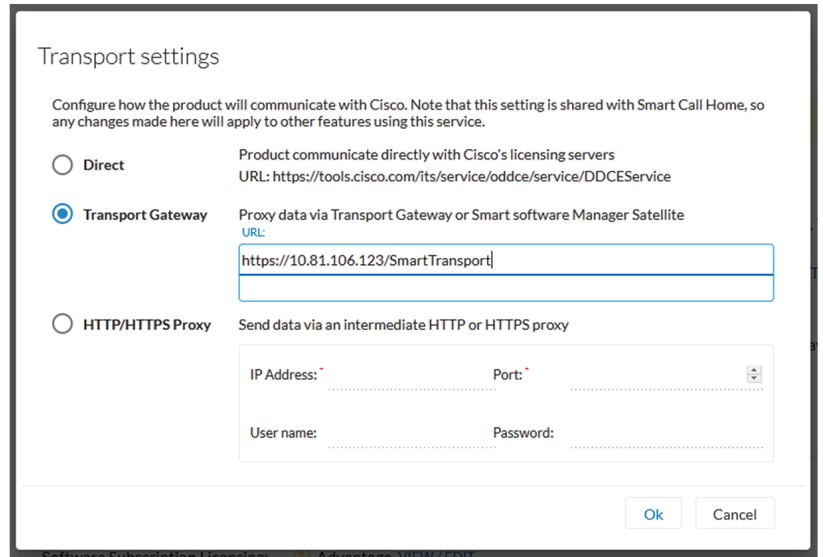

#### **Step 6** Click **Ok**.

**Step 7** In the license administration page of Cisco Cyber Vision, check that the transport mode is set to **Transport Gateway**.

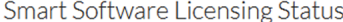

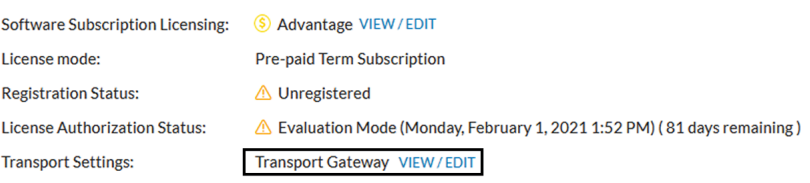

### <span id="page-19-0"></span>**Set license payment mode (MSLA only)**

This section is only applicable in the case of a Managed Service License Agreement.

To set the license mode to Post-paid Usage Subscription (MSLA only):

Smart Software Licensing Status

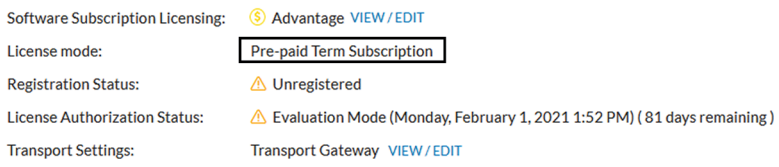

### **Procedure**

**Step 1** In Cisco Cyber Vision, click the Actions button located at the top right corner of the license administration page, and click Change License mode.

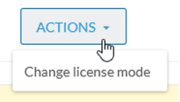

The Configure License mode window pops up.

**Step 2** Use the toggle button to enable the utility mode.

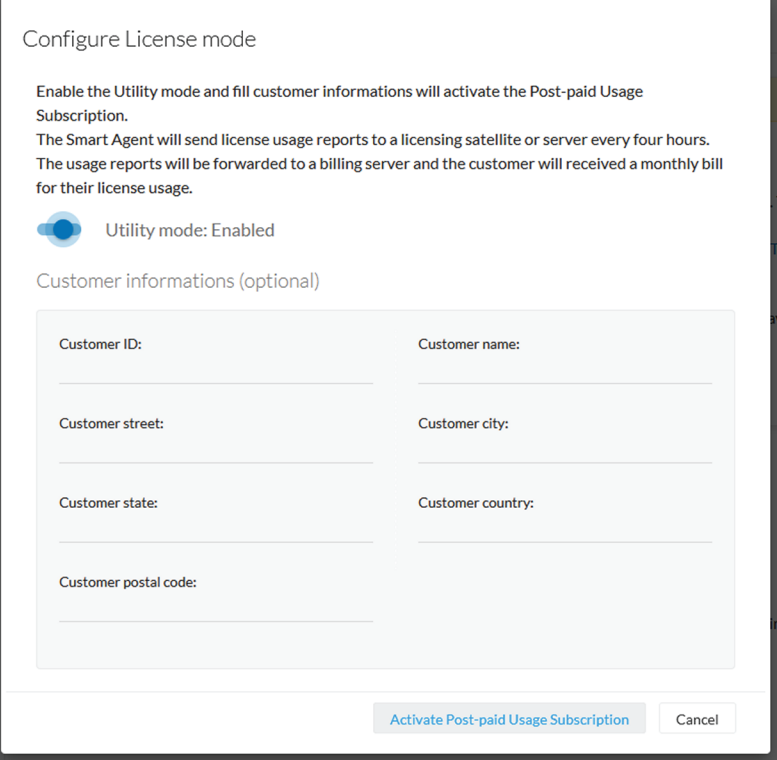

**Step 3** Click Activate Post-paid Usage Subscription.

In the license administration page, check that the license mode is set to Post-paid Usage Subscription.

Smart Software Licensing Status

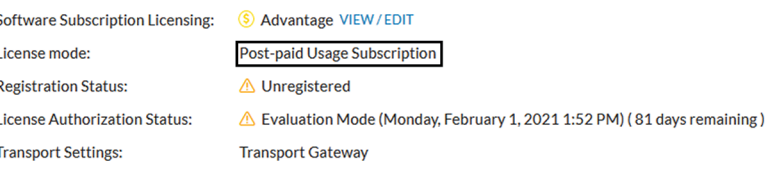

### <span id="page-20-0"></span>**Create a token**

This section describes how to create a license token, set its expiration date and maximum number of use.

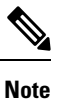

As CSSM and CSSM On-Prem are equivalent products and have similar aspects, only screenshots of CSSM are shown in the procedure described below.

To create a token:

### **Procedure**

- **Step 1** Access and log in to the CSSM (or CSSM On-Prem).
- **Step 2** In Cisco Software Central, under License, click Smart Software Licensing.

In Smart Software Manager On-Prem, click Smart Licensing.

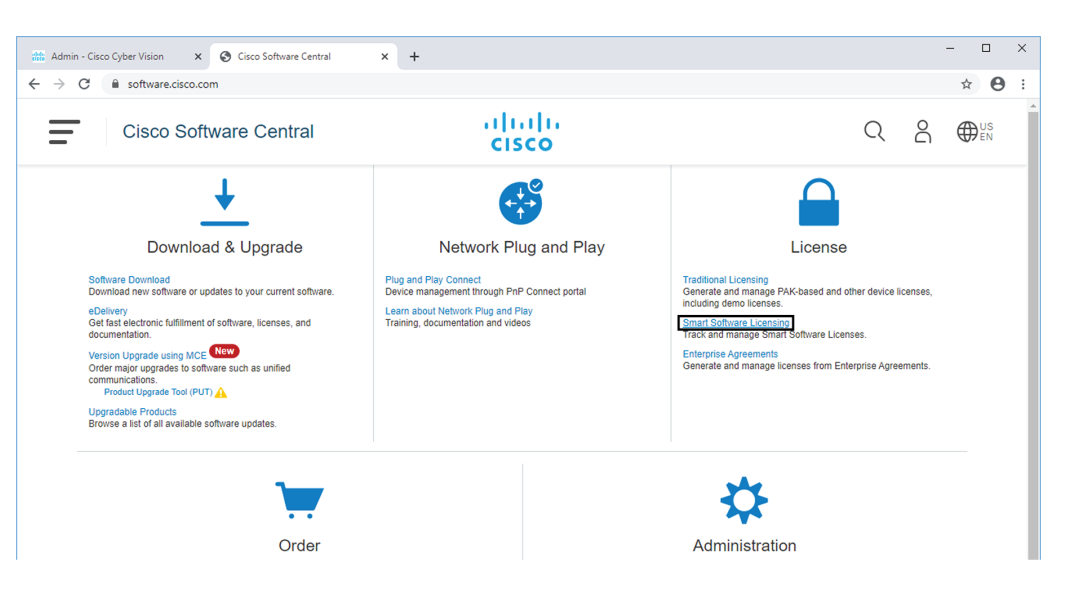

- **Step 3** Click the Inventory menu.
- **Step 4** Click the New Token button.

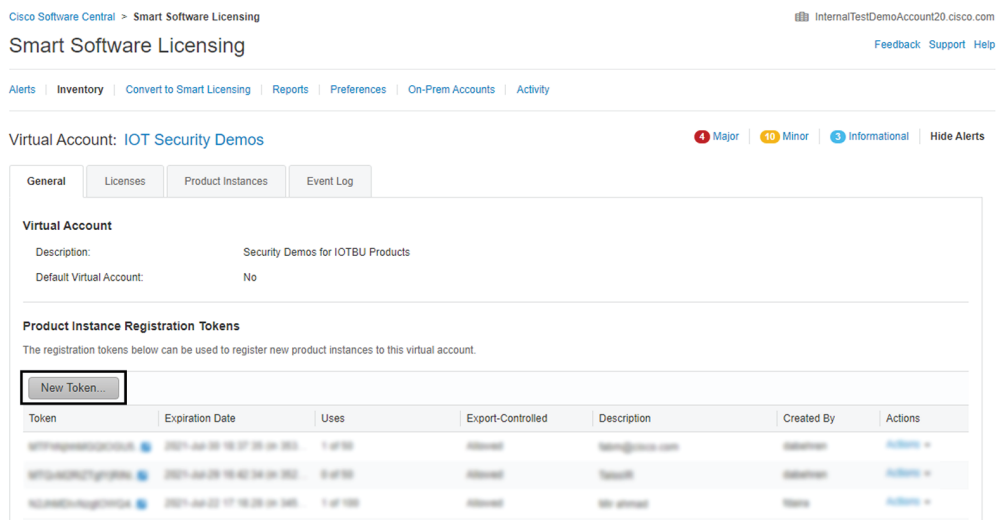

A Create Registration Token pop up opens.

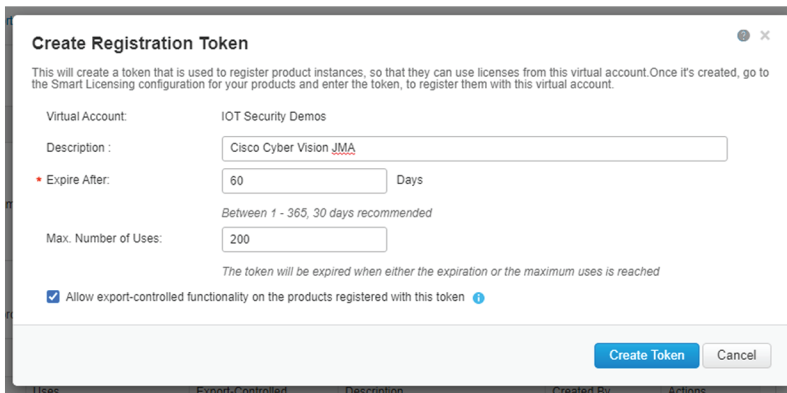

**Step 5** Fill in the following fields:

- Description: add a description to identify the Center's owner or purpose.
- Expire after: the token will expire after the amount of days indicated in this field.
- Max. Number of Uses: the token will expire as login accesses reach the number indicated in this field.

### **Step 6** Click the Create Token button.

The new token appears in the list.

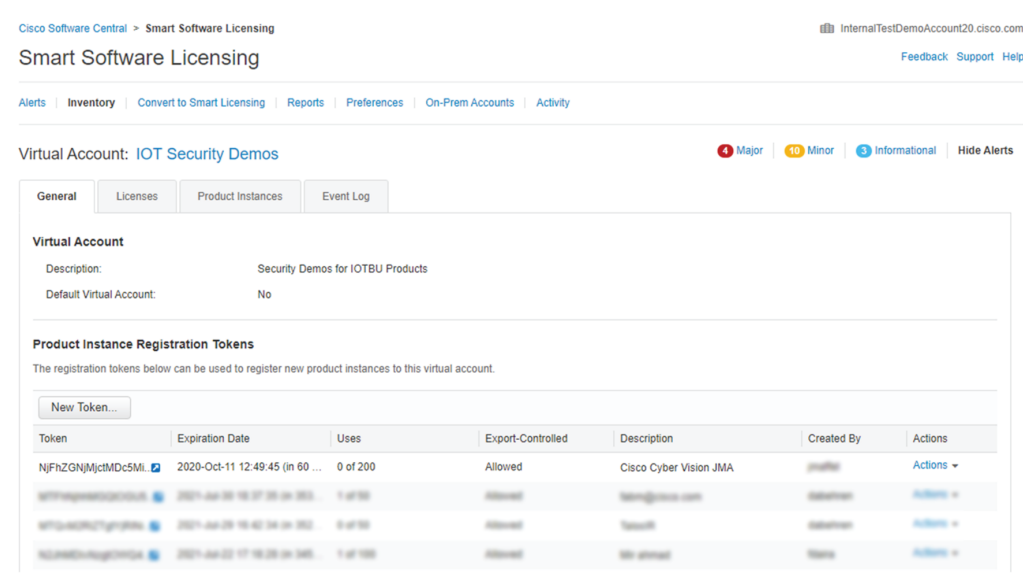

**Step 7** Click the blue arrow next to the token name and copy it.

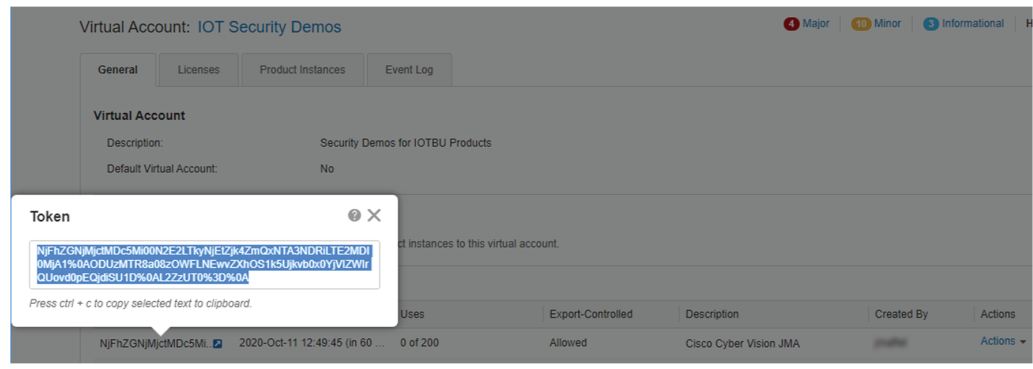

### <span id="page-23-0"></span>**Register the Center**

**Step 1** 

To register the Cisco Cyber Vision Center:

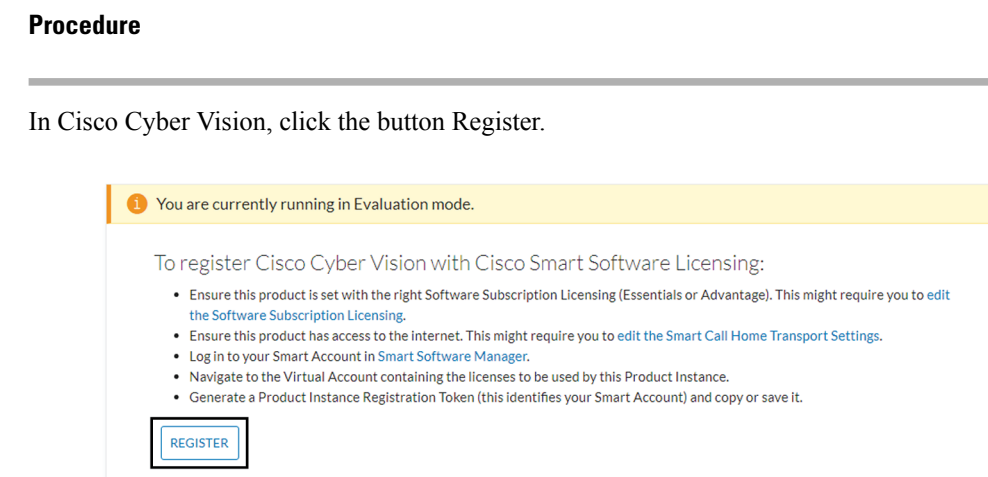

The Smart Software Licensing Product Registration window opens.

**Step 2** Paste the token into the text field and click Register.

Ш

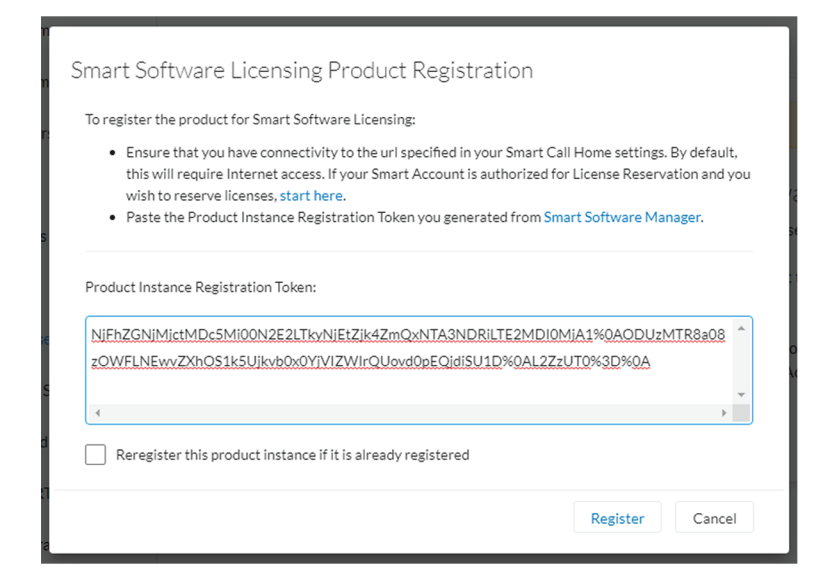

The registration status should turn to Registered.

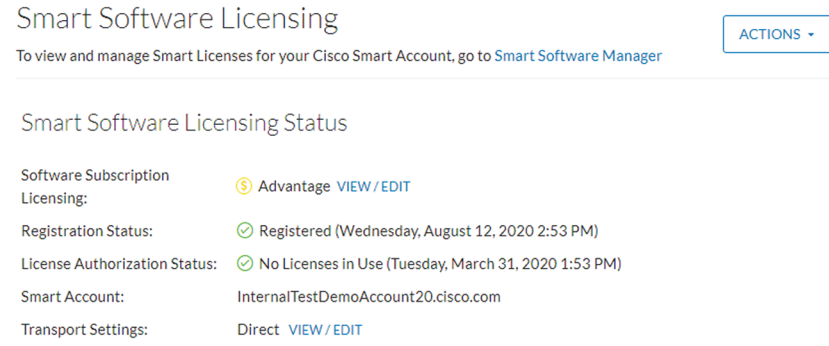

**Step 3** If Transport Gateway was selected when selecting the network path as it is the case when doing MSLA, the license mode will switch from Pre-paid to Post-paid usage subscription.

The installation of the license is complete and you can continue using Cisco Cyber Vision.

### <span id="page-24-0"></span>**Return to evaluation mode**

To return to evaluation mode, you need to deregister the Center from the online reservation.

Once back to evaluation mode, the 90-day countdown resumes where it has stopped. If the countdown has reached zero, access to Cisco Cyber Vision user interface will be prevented.

To deregister the Cisco Cyber Vision Center:

### **Procedure**

**Step 1** In Cisco Cyber Vision, click the button Actions > Deregister.

| abah.<br>Gisco |                                                                                                    |                                                               |                                                                                                |                   |                      |
|----------------|----------------------------------------------------------------------------------------------------|---------------------------------------------------------------|------------------------------------------------------------------------------------------------|-------------------|----------------------|
| $\odot$        | <b>图 System</b>                                                                                                   | <b>Smart Software Licensing</b>                               |                                                                                                |                   | ACTIONS -            |
| ₿              | To view and manage Smart Licenses for your Cisco Smart Account, go to Smart Software Manager<br>目 Data management |                                                               | Reregister                                                                                     |                   |                      |
| 圖              | $\Box$ Sensors<br>$\checkmark$                                                                                    | Smart Software Licensing Status                               |                                                                                                | <b>Deregister</b> |                      |
| $\mathcal{C}$  | <b>&amp;</b> Users<br>$\checkmark$                                                                                | <b>Software Subscription Licensing:</b>                       | S Advantage VIEW/EDIT                                                                          |                   |                      |
| Q              | $\triangleleft$ Events                                                                                            | <b>Registration Status:</b>                                   | Registered (Wednesday, December 16, 2020 11:25 AM)                                             |                   |                      |
| ۵              | $6^{\circ}$ API<br>$\checkmark$                                                                                   | <b>License Authorization Status:</b><br><b>Smart Account:</b> | Authorized (Wednesday, December 16, 2020 11:19 AM)<br>InternalTestDemoAccount20.cisco.com      |                   |                      |
|                | $\overline{w}$ License                                                                                            | <b>Virtual Account:</b>                                       | <b>IOT Security Demos</b>                                                                      |                   |                      |
|                | <b>R</b> LDAP Settings                                                                                            | <b>Transport Settings:</b>                                    | Direct VIEW/EDIT                                                                               |                   |                      |
|                | <b>● PxGrid</b><br><b>Smart License Usage</b>                                                                     |                                                               |                                                                                                |                   |                      |
|                | <b>Ø SNORT</b>                                                                                                    | <b>License (Version)</b>                                      | <b>Description</b>                                                                             |                   | Count Status         |
|                | o Integrations<br>$\checkmark$                                                                                    |                                                               |                                                                                                |                   |                      |
|                | <b>99 Extensions</b>                                                                                              | <b>Cisco Cyber Vision Advantage</b>                           | Cisco Cyber Vision Advantage Smart license. Inclusive of Cyber Vision Essentials Capabilities. | 31                | $\oslash$ Authorized |

**Step 2** Confirm by clicking Deregister.

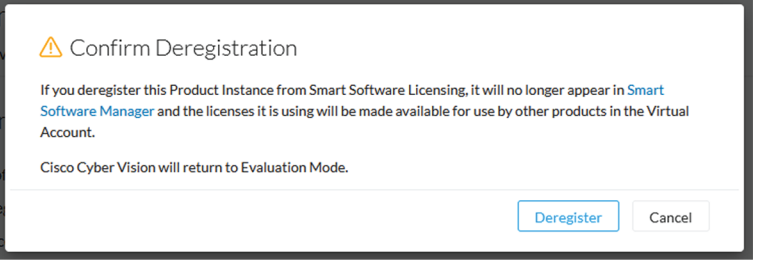

The deregistration takes a few moments.

The Center will go in Evaluation mode and the registration status in Unregistered.

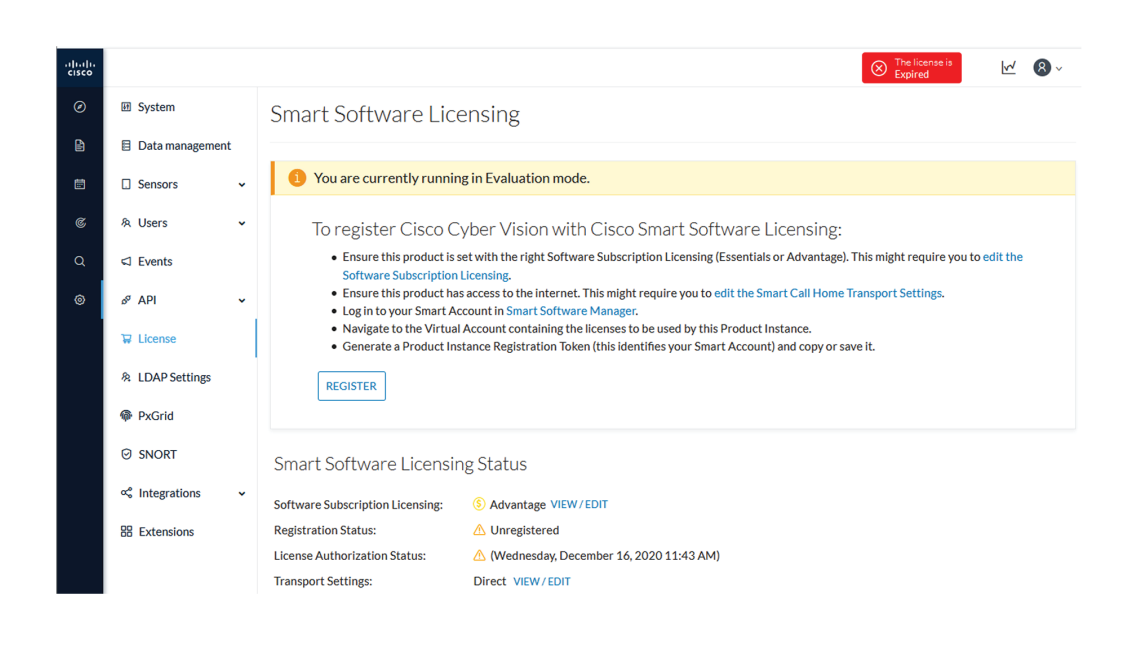

 $\mathbf I$ 

<span id="page-28-3"></span>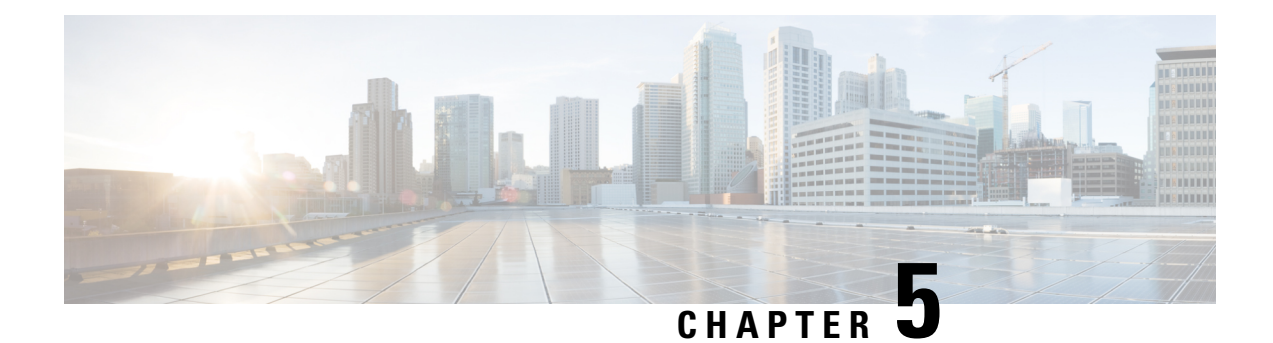

# <span id="page-28-0"></span>**Offline licensing**

This section describes how to:

- get a license in an offline environment.
- update a license registration in case the Center has run out of tokens.
- return to evaluation mode.
- Get a license in an offline [environment,](#page-28-1) on page 25
- Update license [registration,](#page-39-0) on page 36
- Return to [evaluation](#page-51-0) mode, on page 48

# <span id="page-28-1"></span>**Get a license in an offline environment**

This section describes how to get a license in an offline environment.

You will:

- **1.** Set Cisco Cyber Vision Center license (ESSENTIALS or ADVANTAGE).
- **2.** Perform [pre-registration](#page-30-0) checks.
- **3.** [Register](#page-31-0) the Center.
- **4.** [Reserve](#page-34-0) a license.
- **5.** [Authorize](#page-37-0) the license.

### <span id="page-28-2"></span>**Set Cisco Cyber Vision Center license**

Before starting with license registration, make sure that the license type set is relevant to the Center usage. You can choose between Essentials and Advantage. Note that changing this setting can cause additional costs.

To set the Cisco Cyber Vision Center's license:

### **Procedure**

**Step 1** Navigate to System Administration > License.

**Step 2** Click "edit the Software Subscription Licensing".

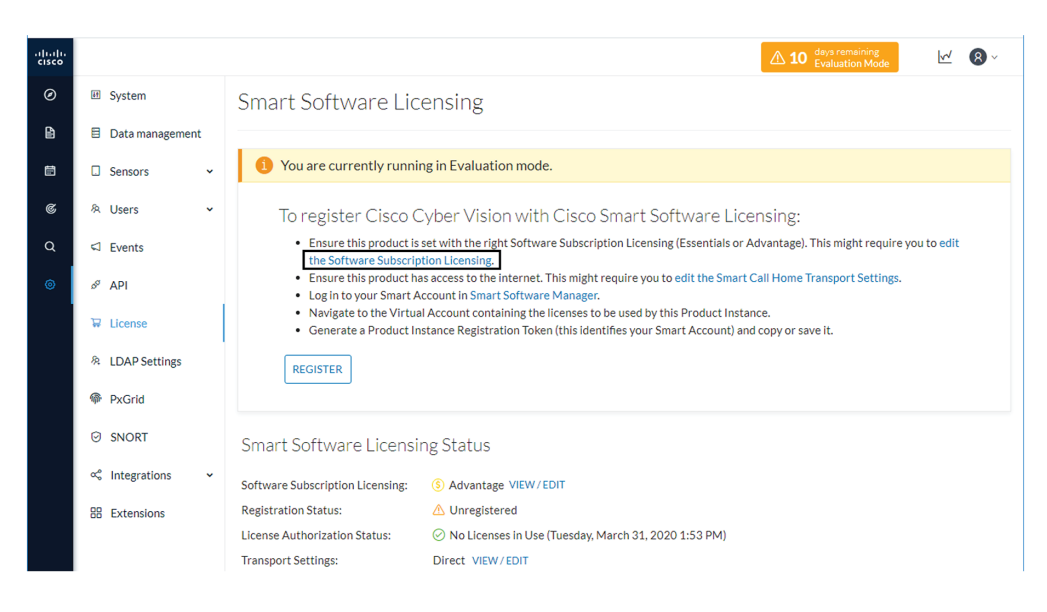

**Step 3** Toggle the button to select the license type (Essentials or Advantage).

**Note** By default, the license type is set to Advantage.

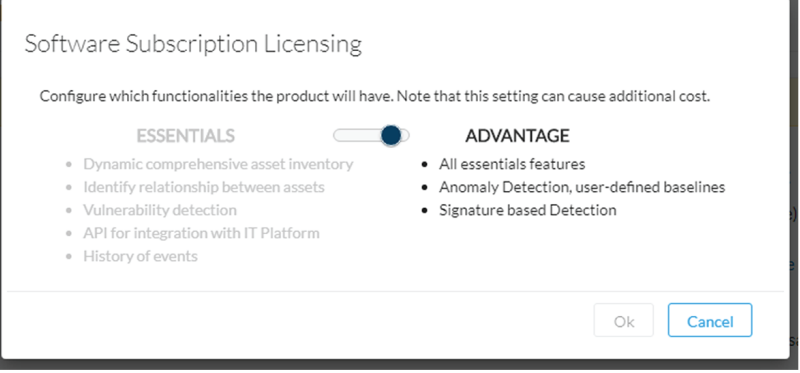

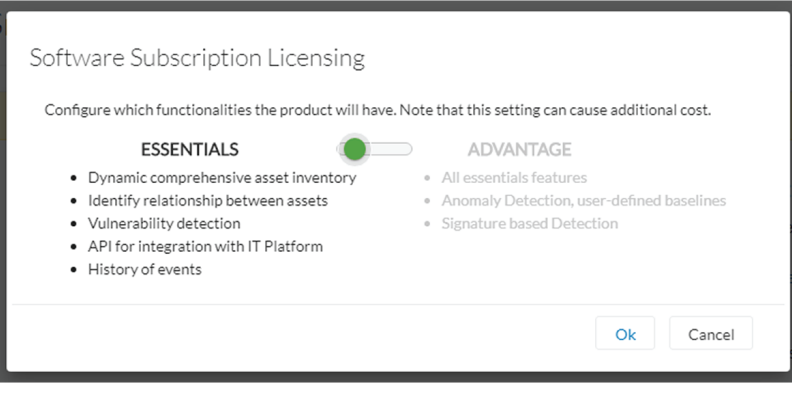

### <span id="page-30-0"></span>**Perform pre-registration checks**

#### **Procedure**

**Step 1** Check the License Reservation:

The License Reservation feature is required to perform an offline licensing registration. Before proceeding with the following steps, check from the License menu in CSSM that the License reservation button is enabled. If it's not the case, open a case in cisco.com and provide a business justification.

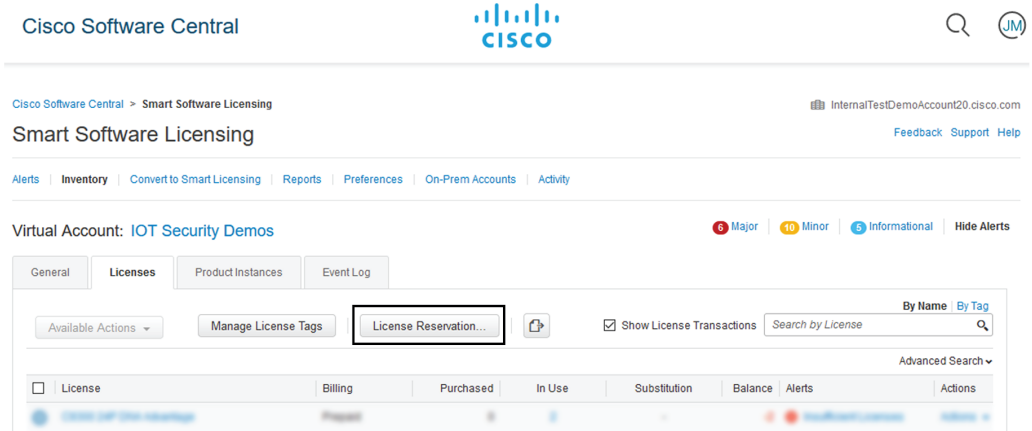

**Step 2** Check the number of tokens available:

A token equals a component in Cisco Cyber Vision. Before starting, take a moment to consider the number of tokens available in CSSM. This information will be useful in a later procedure to assign a number of token to the Center instance.

### **Example:**

Herebelow, 14343/59000 tokens are in use. 44657 tokens are still available.

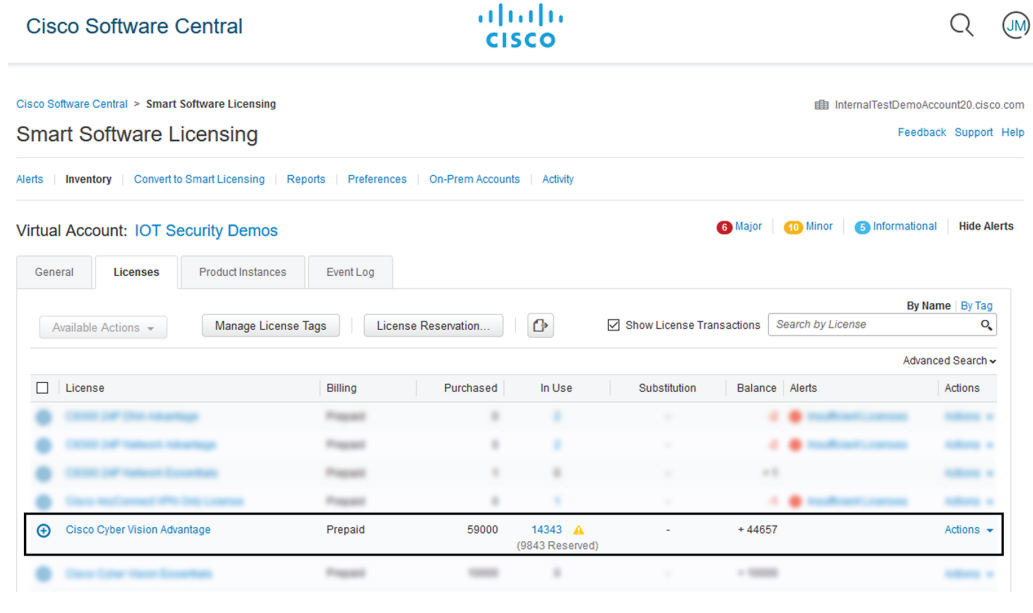

### <span id="page-31-0"></span>**Register the Center**

This section describes how to register a Center for an offline reservation in Cisco Cyber Vision. During this procedure, you will generate a Reservation Request code which will later be used in CSSM.

### **Procedure**

**Step 1** In Cisco Cyber Vision, click the button Register.

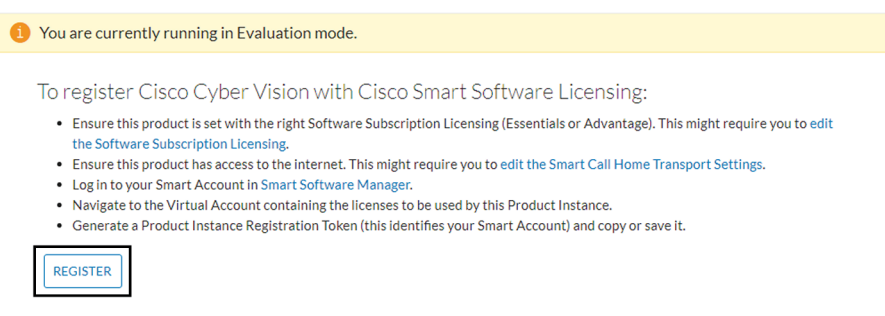

The Smart Software Licensing Product Registration window opens.

**Step 2** Click the "Start here" link.

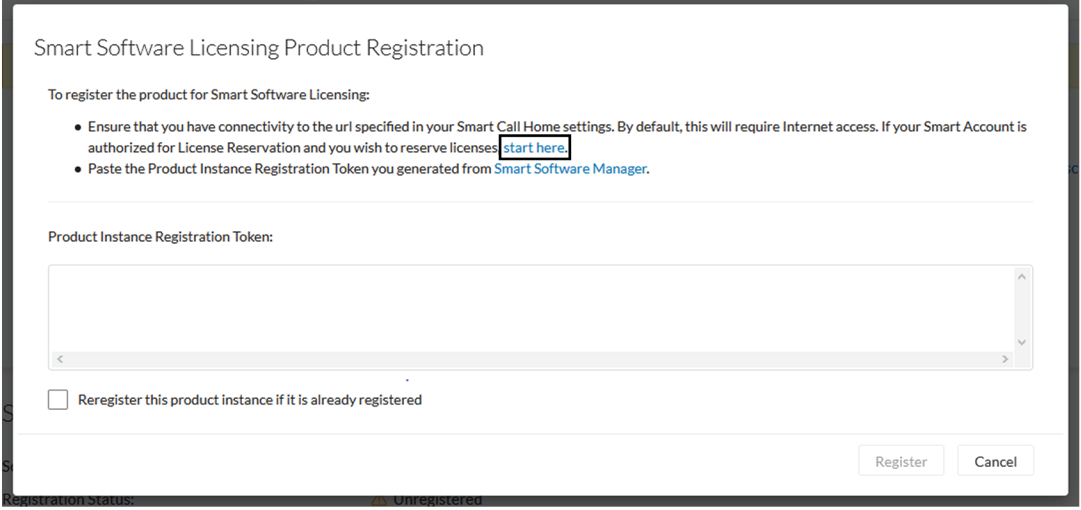

**Step 3** If your Smart Account is authorized to generate tokens (i.e. the License Reservation button is active in CSSM), click Yes.

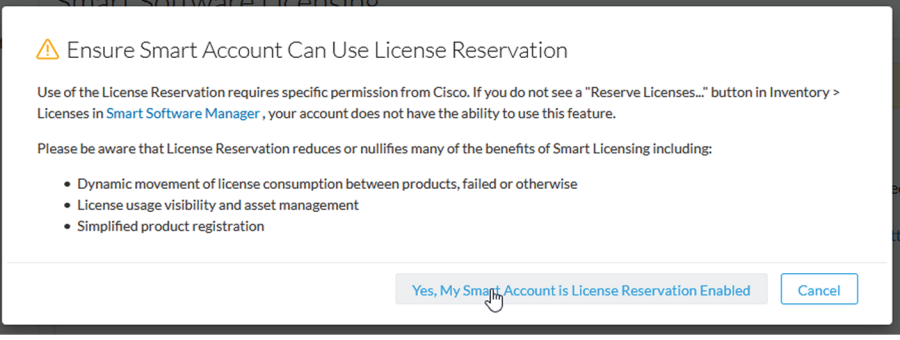

**Step 4** Click Generate Reservation Request code.

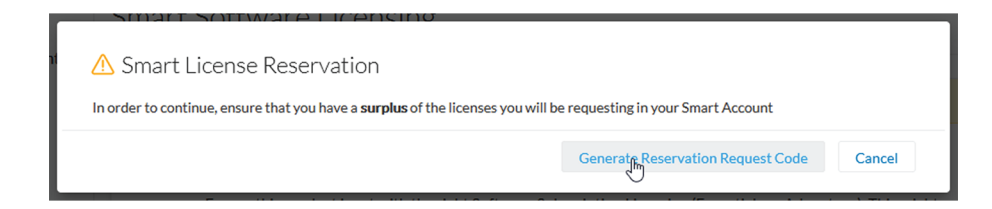

Your Reservation Request code is shown.

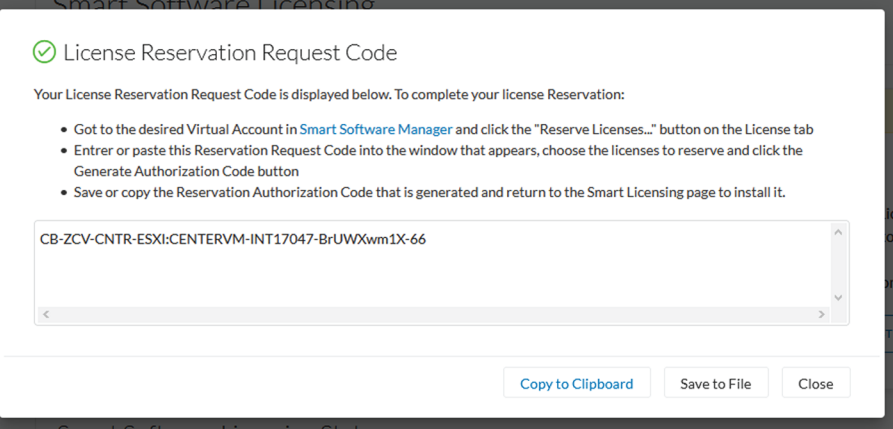

- **Step 5** Copy it and save it somewhere or click Save to file.
- **Step 6** Close the window.

The Cisco Cyber Vision License Reservation Request isin pending status and several new buttons are displayed that will allow you to perform the actions described in the following sections.

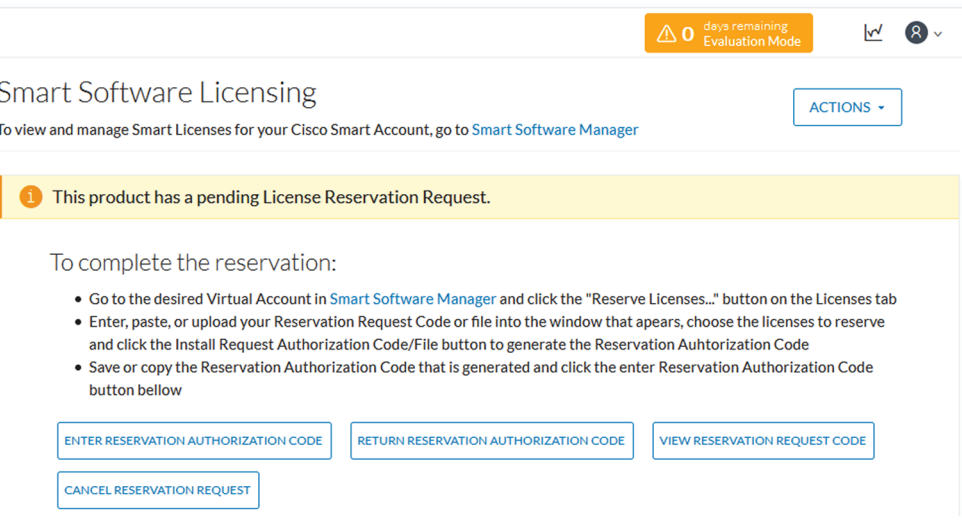

These buttons will allow you to perform the following actions:

- Enter reservation authorization code: Finalize the reservation request with a code provided in the Smart Accounting software.
- Return reservation authorized code: Deregister a Center and restore tokens to the licensing balance.
- View reservation request code: View the request code in case you didn't copy/save it.
- Cancel reservation request: Cancel the license request.

### <span id="page-34-0"></span>**Reserve a license**

This section describes how to reserve a license in CSSM. To do so, you will use the Reservation Request code generated in Cisco Cyber Vision in order to reserve a license and assign it a number of tokens. As a result, you will get an authorization code to be entered in Cisco Cyber Vision in the following procedure.

#### **Procedure**

**Step 1** Access and log in to CSSM.

**Step 2** Under License, click Smart Software Licensing.

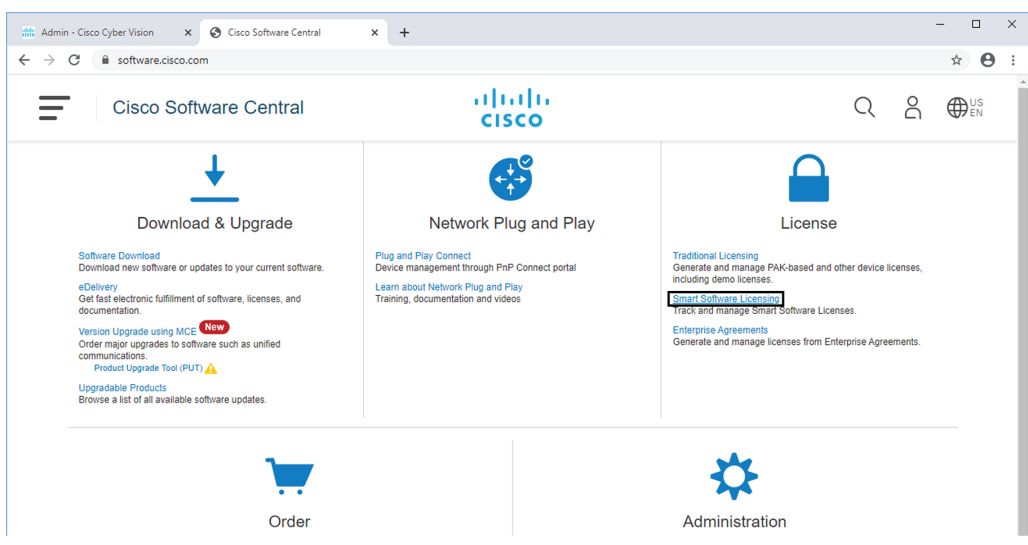

- **Step 3** Click Inventory > Licenses.
- **Step 4** Click the License Reservation button.

I

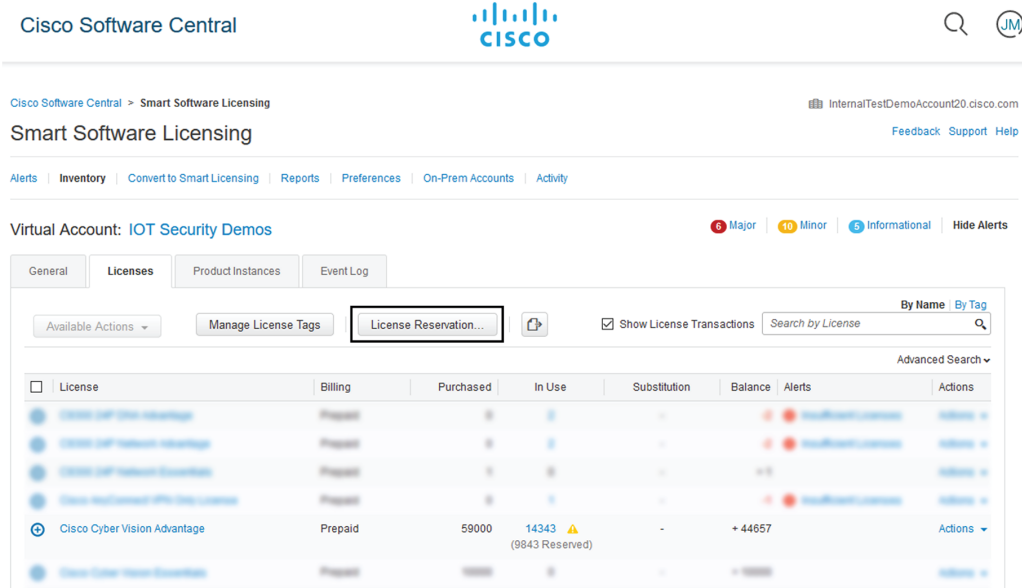

The Smart License Reservation wizard opens.

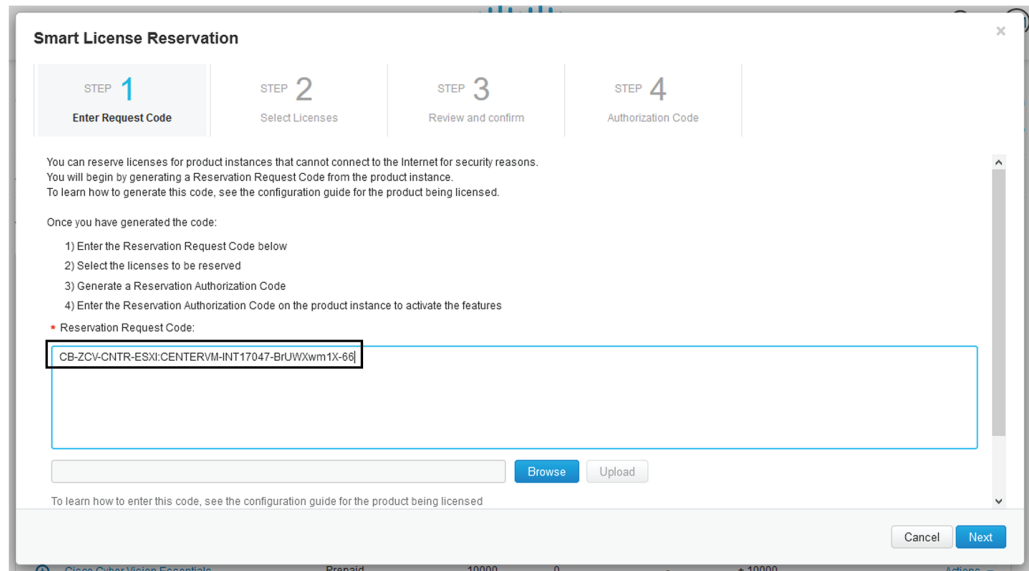

**Step 5** Paste or upload the Request Code previously retrieved from Cisco Cyber Vision and click Next.

**Step 6** Reserve the number of tokens (i.e. components) for the Center instance and click Next.

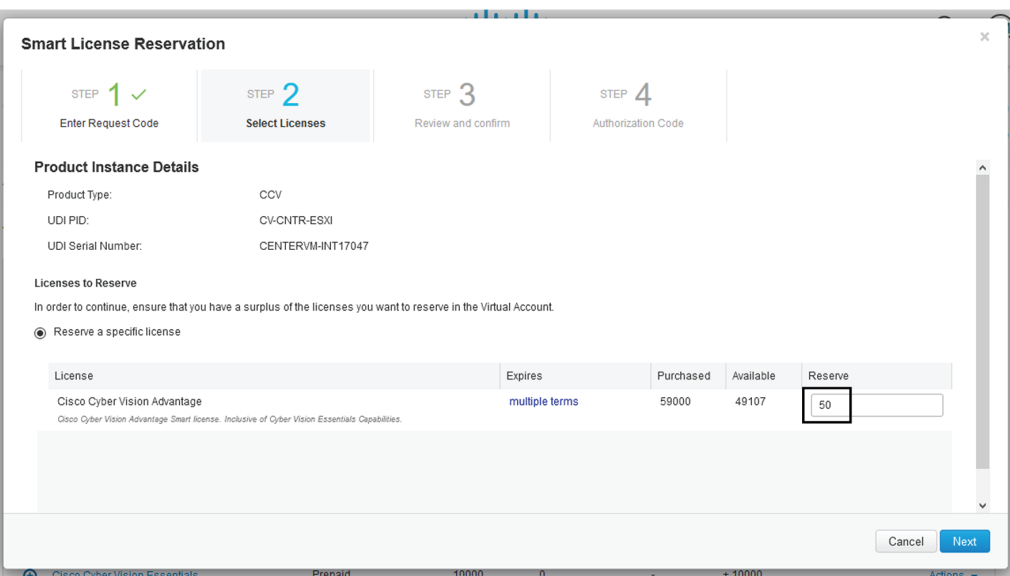

**Step 7** Review and confirm the reservation by clicking Generate Authorization Code.

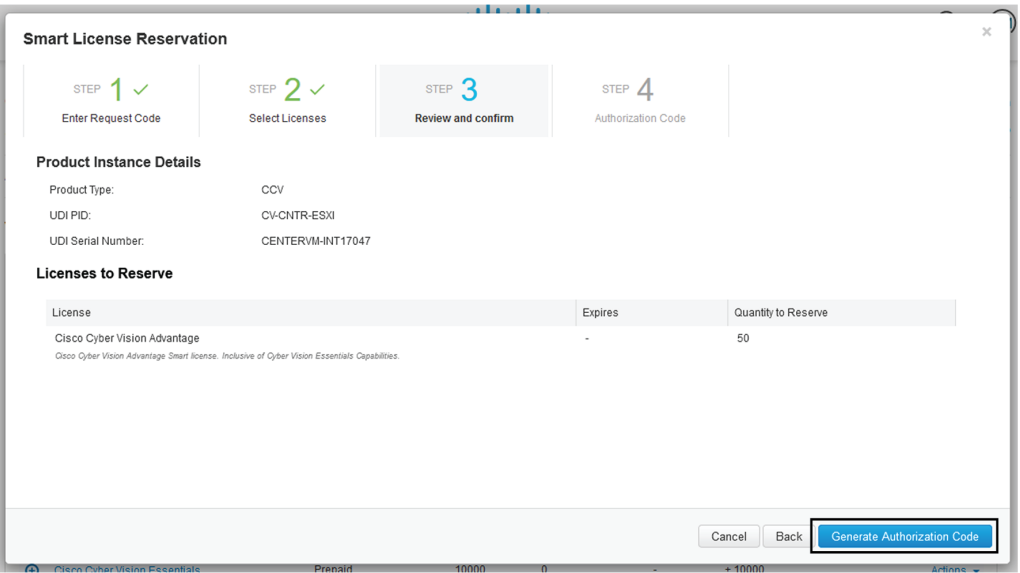

**Step 8** Get your authorization code.

The authorization code should be copied to clipboard or save into a file.

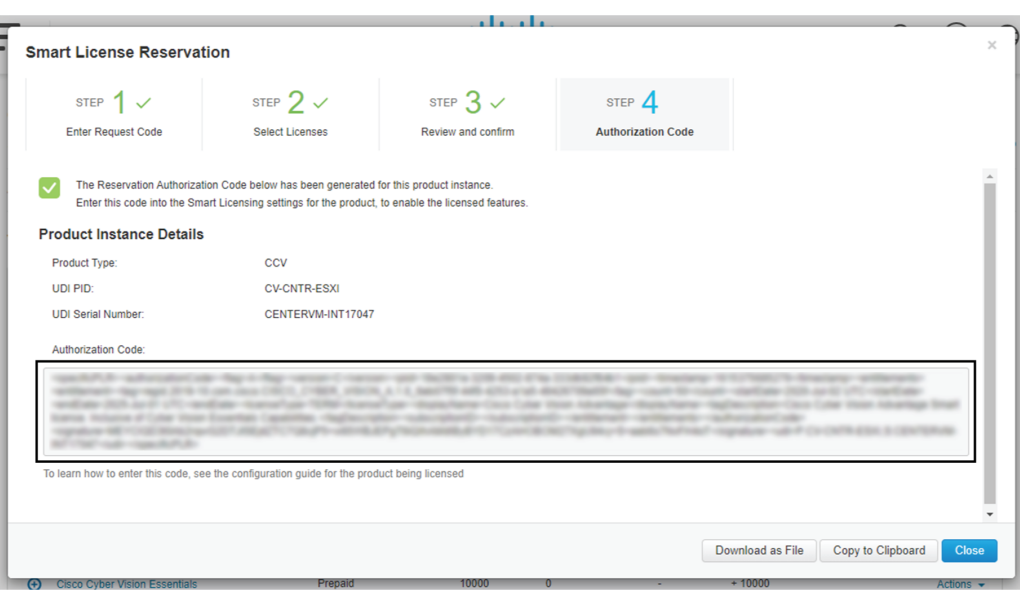

In Inventory > Product Instances, you should see the instance you just created.

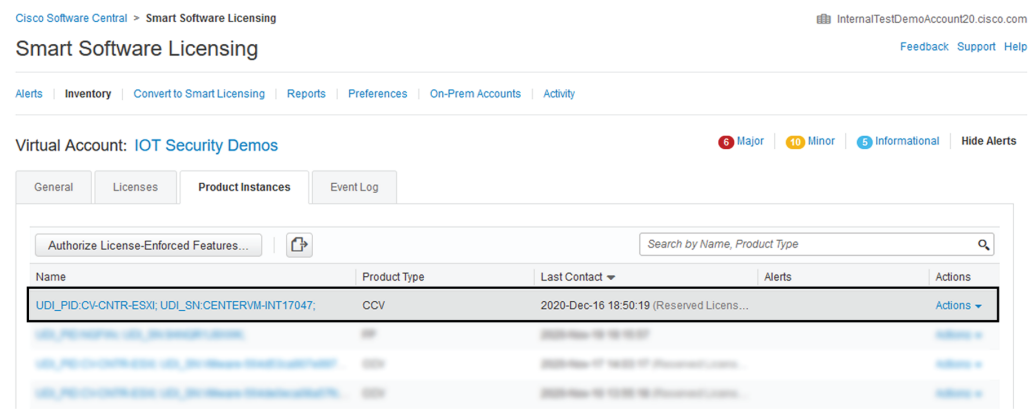

### <span id="page-37-0"></span>**Authorize the license**

This section describes how to enter the authorization code retrieved from CSSM in Cisco Cyber Vision. At the end of this procedure the installation of the license will be complete.

To authorize the license:

### **Procedure**

**Step 1** In Cisco Cyber Vision, click the button Enter Reservation Authorized Code.

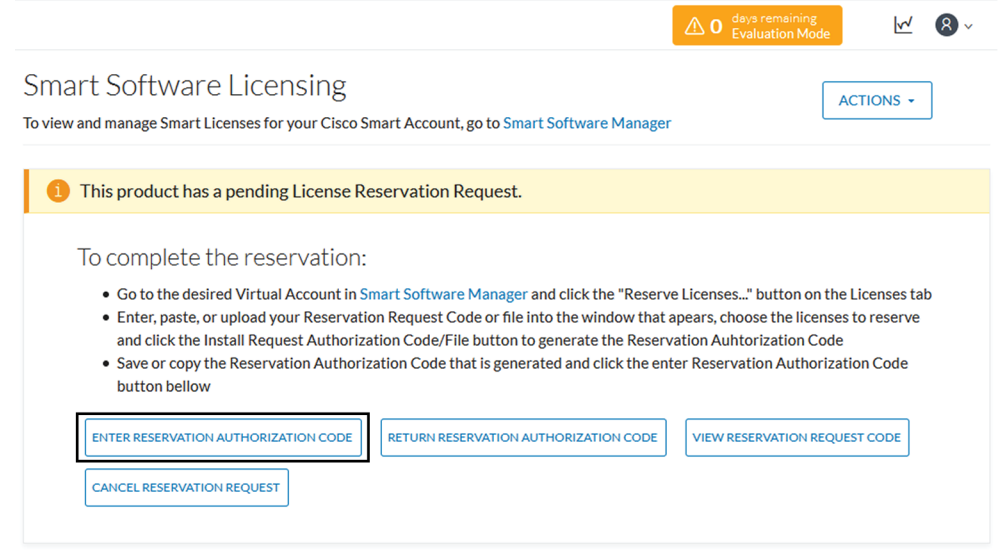

Smart Software Licensing Status

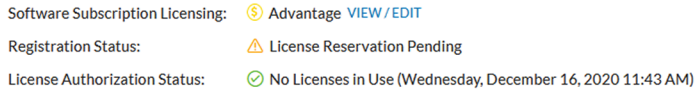

The Enter Reservation Authorized Code window opens.

- **Step 2** Paste the code or upload the file previously retrieved in CSSM.
- **Step 3** Click Install Authorization Code/File.

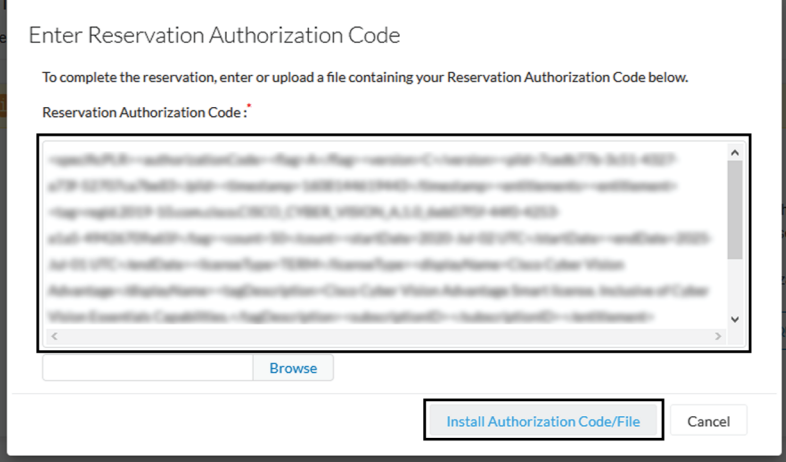

The Cisco Cyber Vision registration status switches to registered and the license authorization status to authorized.

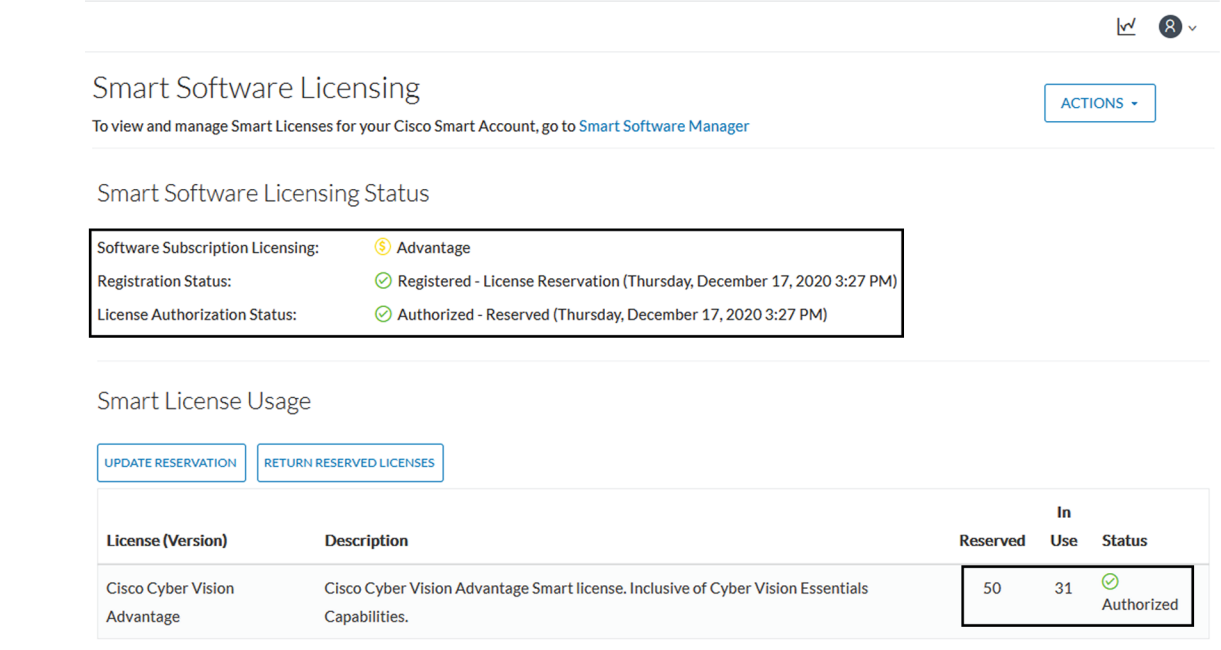

The installation of the license is complete and you can continue using Cisco Cyber Vision.

### <span id="page-39-0"></span>**Update license registration**

Cisco Cyber Vision Smart Licensing includes a limited number of tokens which are distributed among the different product instances of your industrial platform. A token being the equivalent of a component in Cisco Cyber Vision, it can happen that one of your product instance run out of available tokens. In this case, the message "out of compliance" appears in Cisco Cyber Vision. In an offline licensing environment, you need to manually update the license reservation by extending the number of tokens in CSSM. You may have to perform this action because you want to change the number of tokens attributed to a Center or because you need to add a license for an IDS sensor to use Snort Subscriber rules. If you don't perform this action within 90 days, Cisco Cyber Vision will fall back into evaluation mode. Updating an offline license may lead to additional costs.

In the following example, we will update a license for an IDS sensor.

The license that is out of compliance and needs to be updated appears in Cisco Cyber Vision's License administration page under Smart License Usage.

Ш

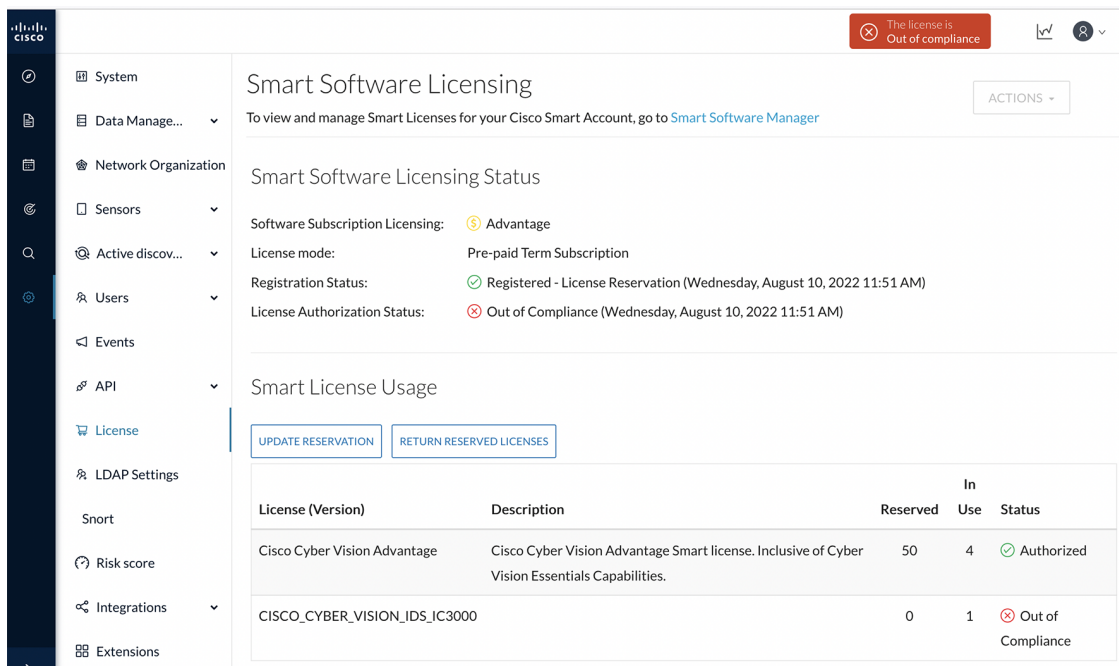

### <span id="page-40-0"></span>**Update the license reservation in CSSM**

This procedure describes how to manually update the license in an offline environment. You may have to perform this action because you want to change the number of tokens attributed to a Center or because you need to add a license for an IDS sensor (whenever you want to use Snort Subscriber rules). In this case, the message "the license is out of compliance" is displayed on the top right corner of Cisco Cyber Vision. If you don't perform this action within 90 days, Cisco Cyber Vision will fall back into evaluation mode. Updating an offline license may lead to additional costs.

In the following example, we will update a license for an IDS sensor.

### **Procedure**

**Step 1** In Cisco Cyber Vision, navigate to Admin > License.

The license that is out of compliance and needs to be updated appears under Smart License Usage.

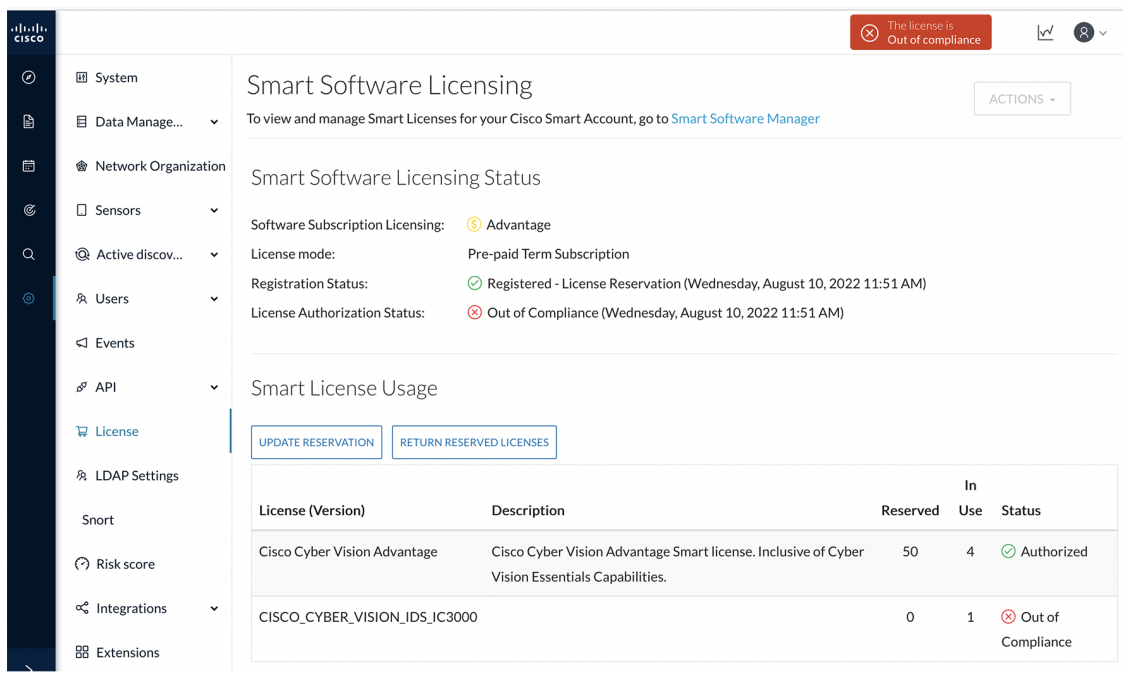

To update the license, you must retrieve the Center's serial number. You will find it accessing the System statistics page.

**Step 2** Access the System statistics page using the button on the top right corner and copy the Center's serial number.

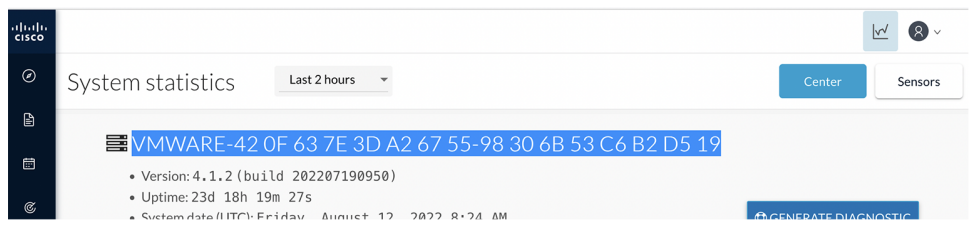

- **Step 3** In CSSM, navigate to Inventory > Product Instances.
- **Step 4** In the search field, paste the Center serial number.

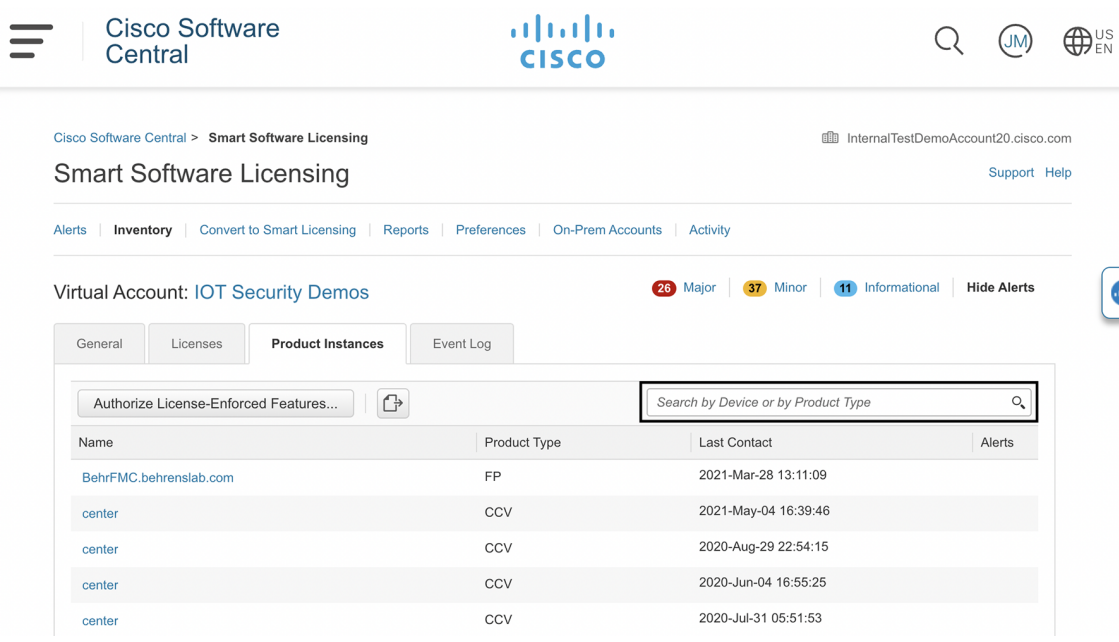

### **Step 5** Remove all whitespaces from the serial number and search.

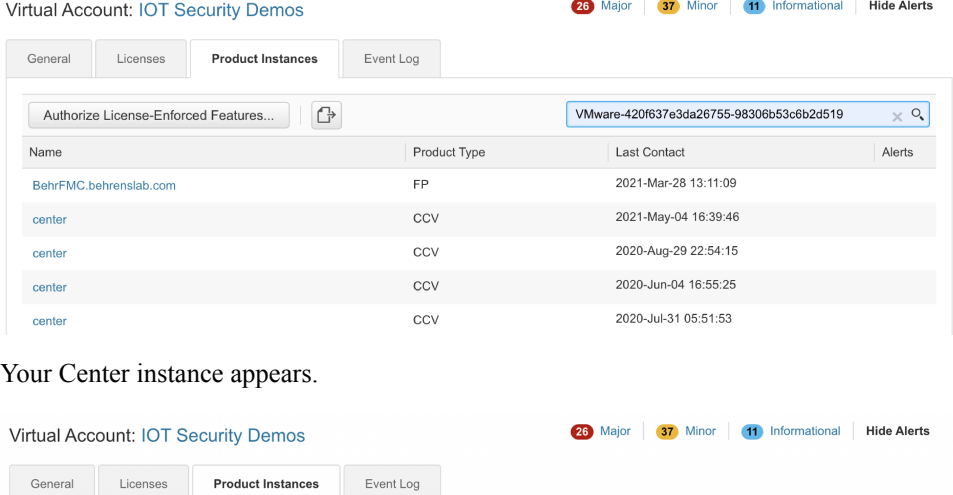

![](_page_42_Picture_105.jpeg)

**Step 6** Click the Center instance's link.

I

![](_page_43_Picture_168.jpeg)

The Center instance details window pops up.

### **Step 7** Click **Update reservation**.

![](_page_43_Picture_169.jpeg)

The Update License Reservation wizard pops up.

**Step 8** In step 1, select **Reserve a specific license**.

**Step 9** Reserve the number of tokens required for the corresponding license.

In our example, we reserve one token for the Cisco IC3000 license.

![](_page_44_Picture_142.jpeg)

![](_page_44_Figure_3.jpeg)

**Step 10** In step 2, check license reservations and click **Generate Authorization Code**.

![](_page_44_Picture_143.jpeg)

**Step 11** In step 3, copy or save as a file the authorization code.

Do NOT close this window as this will be needed later to enter the Confirmation Code.

![](_page_45_Picture_131.jpeg)

### **What to do next**

Authorize the license reservation update in Cisco Cyber Vision.

### <span id="page-45-0"></span>**Authorize the license reservation update in Cisco Cyber Vision**

#### **Procedure**

**Step 1** In Cisco Cyber Vision's Admin License page, click **Update Reservation**.

![](_page_46_Picture_133.jpeg)

The Enter Reservation Authorization Code window pops up.

**Step 2** Paste the code or upload the file previously retrieved in CSSM.

![](_page_46_Picture_134.jpeg)

### **Step 3** Click **Install Authorization Code/File**.

L

The License Reservation Confirmation Code window appears.

![](_page_47_Picture_120.jpeg)

### **What to do next**

Confirm the license reservation update.

# <span id="page-47-0"></span>**Confirm the license reservation update**

#### **Procedure**

**Step 1** Copy the License Reservation Confirmation Code or save it to a file, then close the window.

![](_page_48_Picture_129.jpeg)

A message indicating that the license reservation has been updated appears in the Cisco Cyber Vision License page.

#### **Note** You can use the **View Confirmation Code** button if needed.

![](_page_48_Picture_130.jpeg)

**Step 2** In CSSM, click **Enter Confirmation Code**.

![](_page_49_Picture_102.jpeg)

**Step 3** Paste the code or upload the file retrieved in Cisco Cyber Vision and click **OK**.

![](_page_49_Picture_103.jpeg)

In Cisco Cyber Vision, the license status switched to authorized.

![](_page_50_Picture_101.jpeg)

### **Step 4** Click **Code Has Been Entered** to clear the warning message.

The license token has been successfully updated and you can continue using Cisco Cyber Vision.

![](_page_50_Picture_102.jpeg)

### <span id="page-51-0"></span>**Return to evaluation mode**

This section describes how to return to evaluation mode. To do so, you need first to deregister the Center from the offline reservation in Cisco Cyber Vision and then, to restore tokens in CSSM. Once back to evaluation mode, the 90-day countdown resumes where it has stopped. If the countdown has reached zero, access to Cisco Cyber Vision user interface will be prevented.

To deregister the Center:

### <span id="page-51-1"></span>**Deregister the Center**

![](_page_51_Picture_273.jpeg)

The Confirm Return Licenses window opens.

**Step 2** Confirm the deregistration clicking the button Generate Reservation Return Code.

![](_page_52_Picture_113.jpeg)

The Reservation Return Code is displayed.

![](_page_52_Picture_114.jpeg)

**Step 3** As you will need this code later in the procedure, copy it somewhere or click Save to file. Cisco Cyber Vision switches to Evaluation mode.

![](_page_53_Picture_164.jpeg)

However, since tokens are still in use in the Cisco Smart Accounting balance, you must proceed with the following steps to restore tokens.

### <span id="page-53-0"></span>**Restore tokens in CSSM**

### **Procedure**

**Step 1** In Cisco Software Central, navigate to Inventory > Product Instances. **Step 2** Search for your Center instance in the list and click Actions > Remove.

![](_page_54_Picture_125.jpeg)

The Remove Product Instance pop up opens with the Reservation Return Code.

**Step 3** Paste the Reservation Return Code previously retrieved and click Remove Product Instance.

![](_page_54_Picture_126.jpeg)

The Center instance is no longer in the list and tokens are restored.

 $\mathbf I$ 

![](_page_56_Picture_0.jpeg)

# <span id="page-56-0"></span>**Useful commands**

• Useful [commands,](#page-56-1) on page 53

# <span id="page-56-1"></span>**Useful commands**

To query the number of tokens (i.e. components) in use in Cisco Cyber Vision when in evaluation mode, use the following command:

smartagentctl --get-license-summary

You will get the following response:

![](_page_56_Picture_150.jpeg)

The number of tokens is displayed in the mention:

licenseUsageStatus":"EVAL MODE",

 $\mathbf I$ 

![](_page_58_Picture_0.jpeg)

# <span id="page-58-0"></span>**External resource**

• External Resource for direct [connection,](#page-58-1) on page 55

# <span id="page-58-1"></span>**External Resource for direct connection**

Herebelow is the URL called by the Cisco Cyber Vision Center in case you need to authorize it, for example in a firewall.

• <https://tools.cisco.com/its/service/oddce/services/DDCEService>

 $\mathbf I$